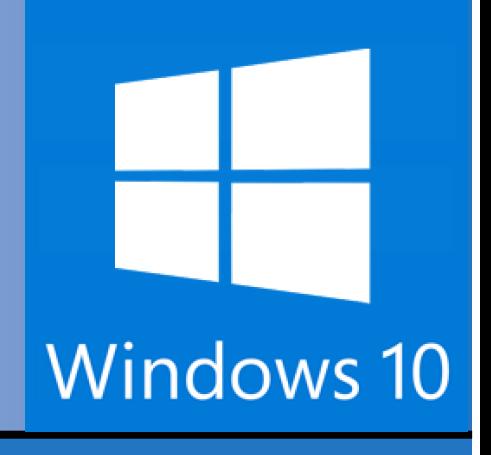

# **Microsoft®**  Windows 10

*Your Organization's Name Here*

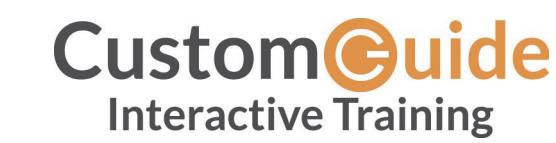

© 2015 by CustomGuide, Inc. 3387 Brownlow Avenue; St. Louis Park, MN 55426

We make a sincere effort to ensure the accuracy of the material described herein; however, CustomGuide makes no warranty, expressed or implied, with respect to the quality, correctness, reliability, accuracy, or freedom from error of this document or the products it describes. Data used in examples and sample data files are intended to be fictional. Any resemblance to real persons or companies is entirely coincidental.

The names of software products referred to in this manual are claimed as trademarks of their respective companies. CustomGuide is a registered trademark of CustomGuide, Inc.

## **Table of Contents**

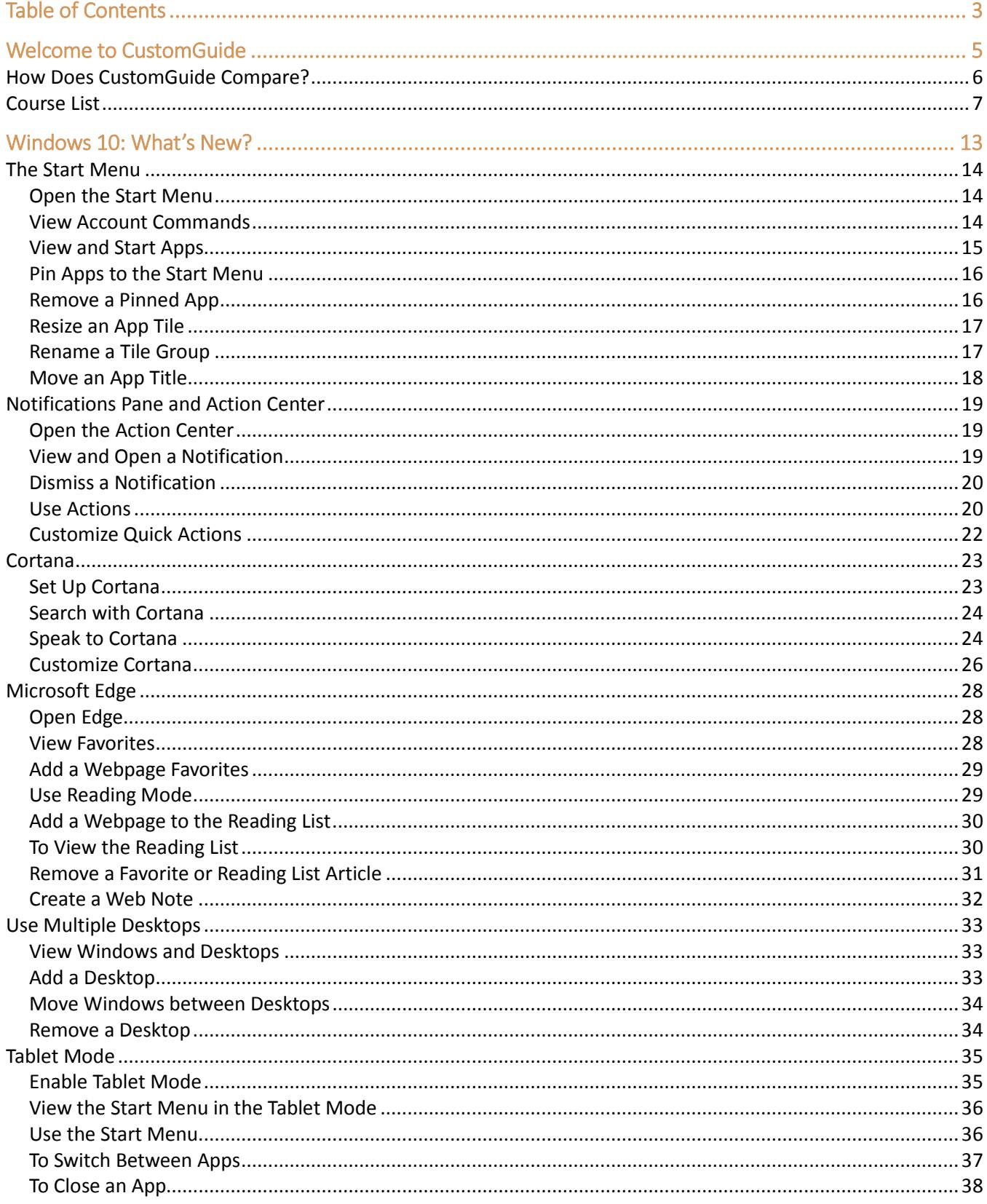

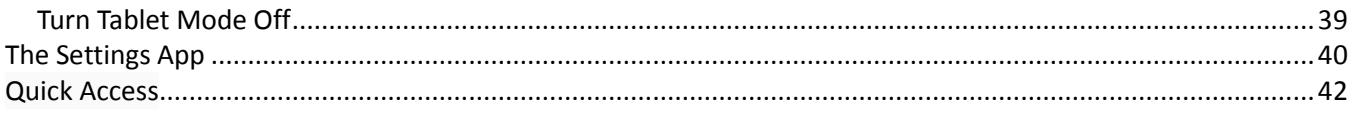

### **Welcome to CustomGuide**

Some companies offer videos, some offer courseware, some an LMS. Only CustomGuide gives you everything you need to train. We offer:

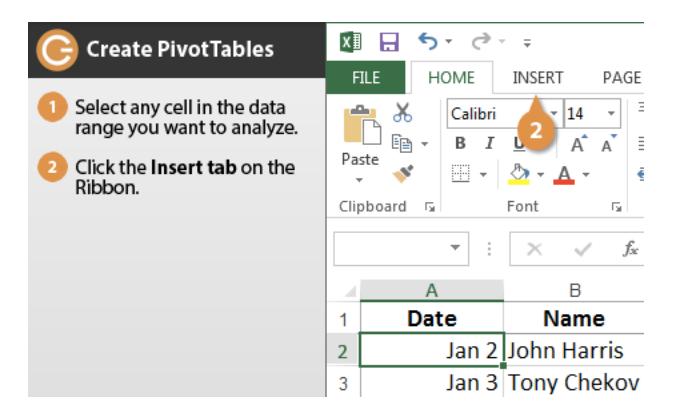

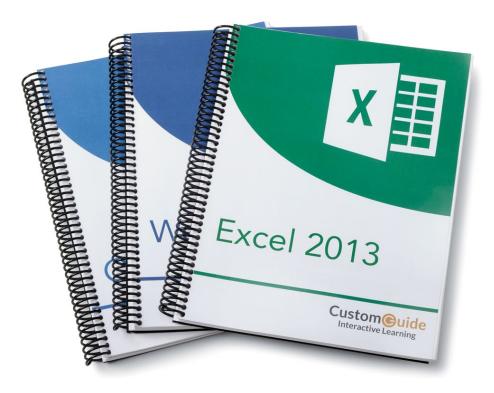

#### Interactive Tutorials

Get hands-on training with bite-sized tutorials that recreate the experience of using actual software. SCORM-compatible lessons!

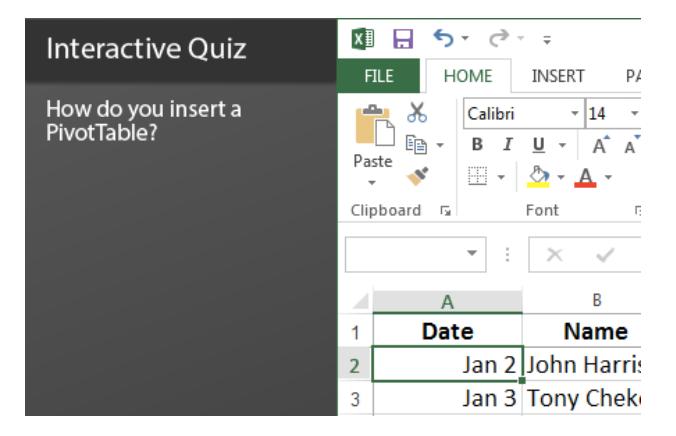

#### Interactive Quizzes

How much do your users really know? Test skills, identify deficiencies, and measure learning.

#### Customizable Courseware

Why write training materials when we've done it for you? Training manuals with unlimited printing rights!

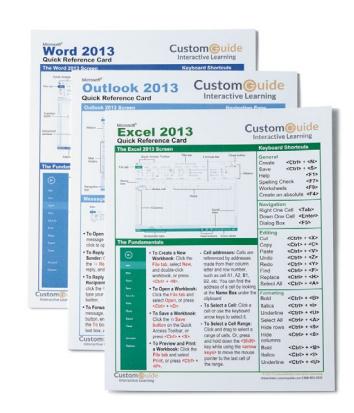

#### Quick References

Over 100 handy "cheat sheet" with tips, tricks, and shortcuts.

### Over 3,000 Companies Rely on CustomGuide

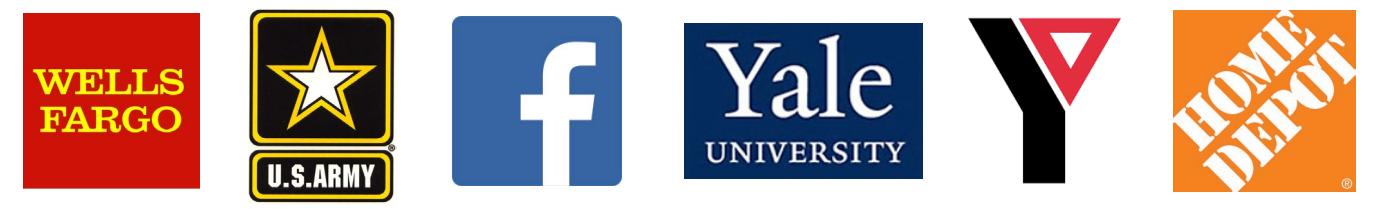

CustomGuide creates the best courses on the Internet. Here's how we compare to everyone else:

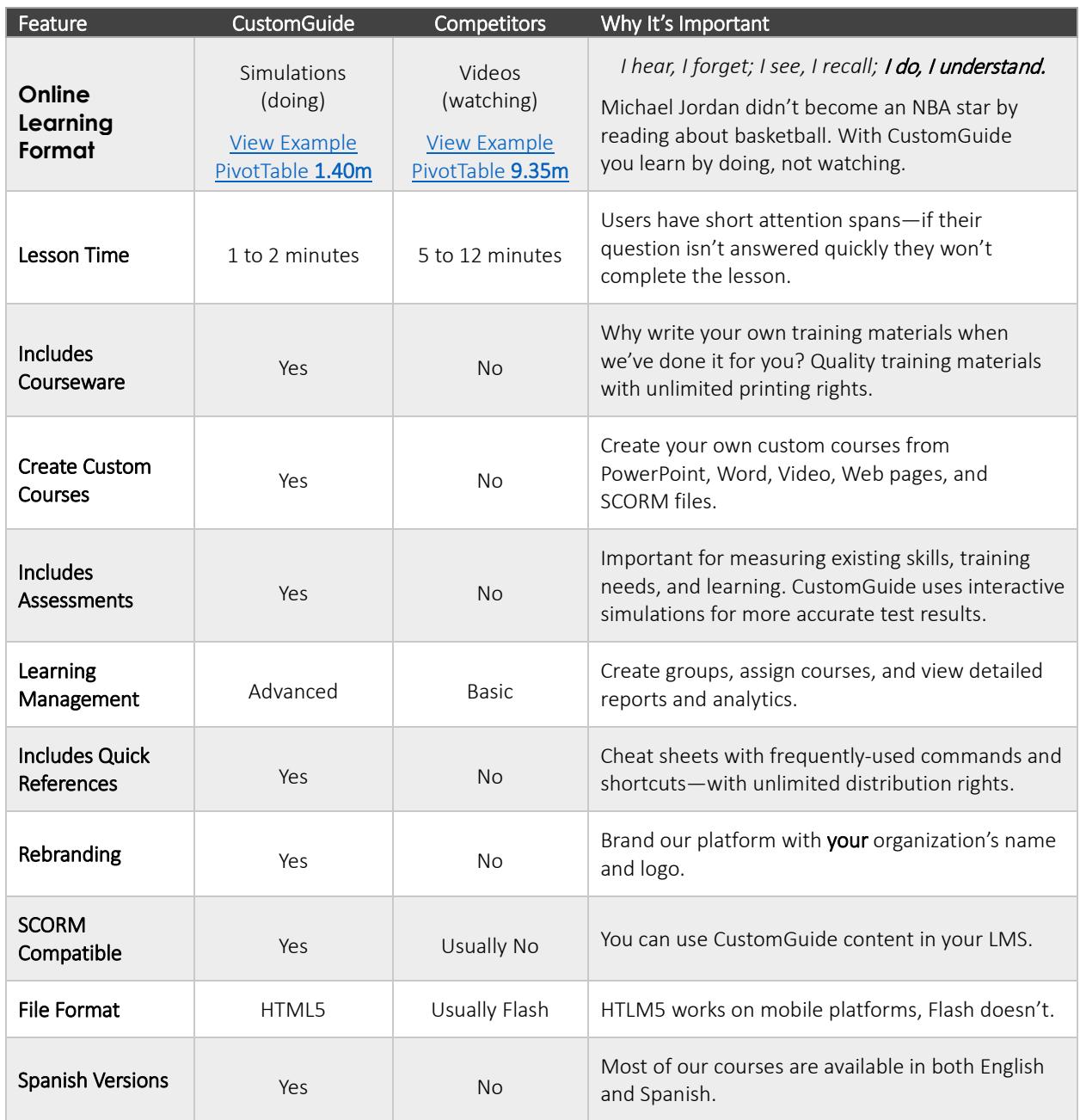

### **Course List**

#### Office 2016 for Windows

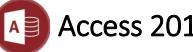

#### Access 2016\*

The Fundamentals Create & Work with a Database Find, Filter, & Format Data Work with Tables & Fields Create Relational Databases Work with Queries Work with Reports Advanced Topics

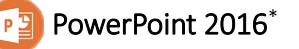

Getting Started Work with Presentations Organize a Presentation Formatting & Themes Pictures Graphics Transitions and Animations Self-Run Presentations Deliver a Slide Show

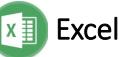

#### Excel 2016\*

Getting Started Edit a Workbook Format Worksheets Build Formulas View and Manage Worksheets Charts Print Worksheets Data and Tables Collaborate with Excel PivotTables

#### P<sub>R</sub> Project 2016<sup>\*</sup>

The Fundamentals Tasks Resources Manage Projects Project Views Reports

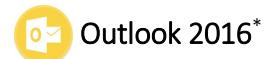

The Fundamentals Mail Advanced Mail People Calendar Tasks Managing Information

#### Word 2016\*

The Fundamentals Work with and Edit Text Format Text and Paragraphs Format the Page Tables Graphics Styles, Themes, and Templates Collaborate with Word Long Documents Mailing Documents

#### Office 365

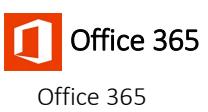

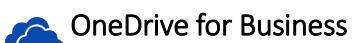

OneDrive for Business

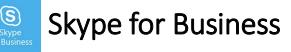

Getting Started Contacts Instant Messages Calls Meetings Collaboration Tools

\*Also available in Spanish

#### Office 2016 for Mac

#### $X \equiv$  Excel 2016 Mac

Getting Started Edit a Workbook Format Worksheets Build Formulas View and Manage Worksheets Charts Print Worksheets Data and Tables Collaborate with Excel PivotTables

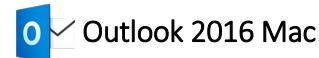

The Fundamentals Mail Advanced Mail People Calendar Tasks Managing Information

#### p

#### PowerPoint 2016 Mac

Getting Started Work with Presentations Organize a Presentation Formatting & Themes Pictures Graphics Transitions and Animations Self-Run Presentations Deliver a Slide Show

#### Word 2016 Mac W

The Fundamentals Work with and Edit Text Format Text and Paragraphs Format the Page Tables Graphics Styles, Themes, and Templates Collaborate with Word Long Documents Mailing Documents

#### Office 2013 for Windows

#### Access 2013 $^\ast$

The Fundamentals Create & Work with a Database Find, Filter, & Format Data Work with Tables & Fields Create Relational Databases Work with Queries Work with Reports Advanced Topics

#### OneNote 2013  $N \to 1$

The Fundamentals Notebook Basics Add Notebook Content Format Notebooks **Templates** Use OneNote with Office Share and Collaborate

#### Excel 2013\*

- Getting Started Edit a Workbook Format Worksheets Build Formulas View and Manage Worksheets Charts Print Worksheets Data and Tables Collaborate with Excel PivotTables
- Outlook 2013\*  $\circ \overline{\triangledown}$ 
	- The Fundamentals Mail Advanced Mail People Calendar Tasks Managing Information

#### Project 2013\*

The Fundamentals Tasks Resources Manage Projects Project Views Reports

### SharePoint 2013

The Fundamentals Managing Lists and Library Apps Working with Documents Collaborating Using Office 2013 Using OneDrive Stay Organized Manage Sites and Content

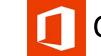

#### Office 2013 What's New

New Features for Graphics New in Excel 2013 New in Outlook 2013 New in PowerPoint 2013 New in Word 2013

PowerPoint 2013\*  $P$ 

> Getting Started Work with Presentations Organize a Presentation Formatting & Themes Pictures Graphics Transitions and Animations Self-Run Presentations Deliver a Slide Show

#### Word 2013<sup>\*</sup> w≣

The Fundamentals Work with and Edit Text Format Text and Paragraphs Format the Page Tables Graphics Styles, Themes, and Templates Collaborate with Word Long Documents Mailing Documents

\*Also available in Spanish

#### Office 2011 for Mac

## Excel 2011 Mac

Getting Started Edit a Workbook Format Worksheets Build Formulas View and Manage Worksheets Charts Print Worksheets Data and Tables Collaborate with Excel PivotTables

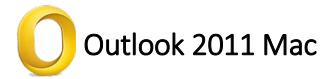

The Fundamentals Mail Advanced Mail People Calendar Tasks Managing Information

## PowerPoint 2011 Mac

Getting Started Work with Presentations Organize a Presentation Pictures Graphics Transitions and Animations Self-Run Presentations Deliver a Slide Show

#### Word 2011 Mac

The Fundamentals Work with and Edit Text Format Text and Paragraphs Format the Page Tables Graphics Styles, Themes, and Templates Collaborate with Word Long Documents Mailing Documents

#### Office 2010 for Windows

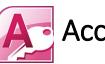

#### $\bullet$  Access 2010 $^*$

The Fundamentals Create & Work with a Database Find, Filter, & Format Data Work with Tables & Fields Create Relational Databases Work with Queries Work with Reports Advanced Topics

#### PowerPoint 2010\*

Getting Started Work with Presentations Organize a Presentation Formatting & Themes Pictures Graphics Transitions and Animations Self-Run Presentations Deliver a Slide Show

### $\mathbf{E}$  Office 2010 What's New

New Features for Graphics New in Excel 2010 New in Outlook 2010 New in PowerPoint 2010 New in Word 2010

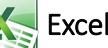

#### Excel 2010\*

Getting Started Edit a Workbook Format Worksheets Build Formulas View and Manage Worksheets Charts Print Worksheets Data and Tables Collaborate with Excel PivotTables

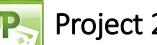

#### Project 2010\*

The Fundamentals Tasks Resources Manage Projects Project Views Reports

### Outlook 2010\*

The Fundamentals Mail Advanced Mail People Calendar Tasks Managing Information

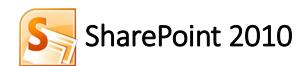

The Fundamentals Managing Lists and Library Apps Working with Documents Collaborating Using Office 2013 Using OneDrive Stay Organized Manage Sites and Content

#### $W$  Word 2010<sup>\*</sup>

The Fundamentals Work with and Edit Text Format Text and Paragraphs Format the Page Tables Graphics Styles, Themes, and Templates Collaborate with Word Long Documents Mailing Documents

\*Also available in Spanish

#### Operating Systems

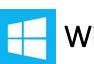

#### Windows 10\*

What's New The Fundamentals Work with Apps Files and Folders Personalize Windows Maintain Your Computer Windows 8\*

The Fundamentals Work with Apps Files and Folders Personalize Windows Maintain Your Computer

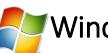

#### Windows 7\*

The Fundamentals Work with a Window Work with a Program Files and Folders Taskbar and Desktop Personalizing Windows Windows Accessories Work with Hardware Maintain Your Computer Networking

### **Windows 10: What's New?**

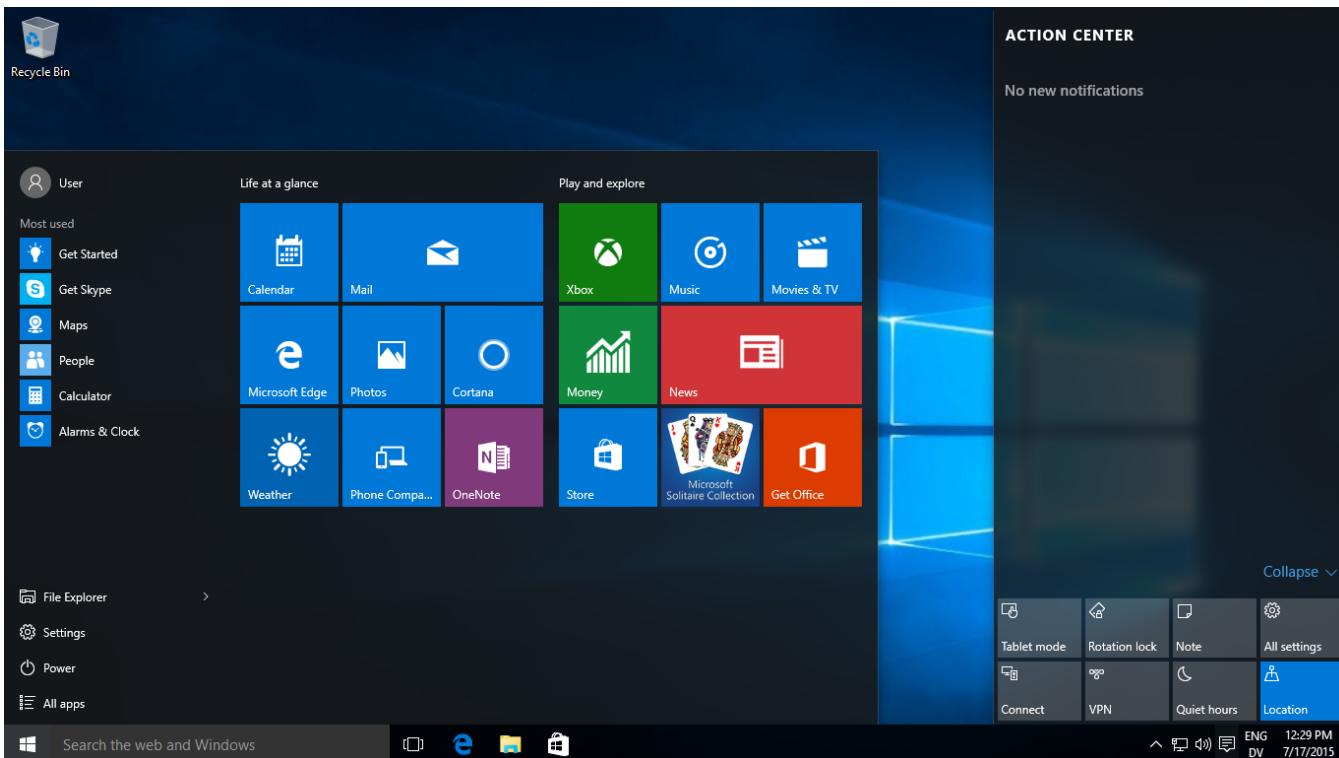

Windows 10 is one of Microsoft's biggest updates ever to Windows. It's not a secret that Windows 8 was a failure in the market, so Microsoft had to get things it right with Windows 10. Judging from the positive reviews and high adoption rate, Microsoft did and Windows 10 is a success.

No matter if you're moving from Windows 7 or 8, a lot has changed. This course covers the biggest changes, including:

- How to use the new Start menu.
- Understand notifications and the Action center.
- How to use Window's digital assistant, Cortana.
- Microsoft Edge, Windows new web browser.
- How to use multiple desktops.
- How to use Windows 10 on a tablet.
- Understanding Windows 10 settings.

### **The Start Menu**

#### **Open the Start Menu**

Although Windows 8 replaced the old Start menu with the Start screen, the Start menu is back and better than before in Windows 10.

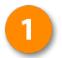

#### Click the Start button.

Some apps can be displayed as Live Tiles, which can show information from that app. For example, Mail messages will be summarized in the Mail app's tile, while the Weather app's tile will show your weather forecast.

#### **View Account Commands**

Up in the upper left is your picture and username. Click it to view commands related to your Microsoft account:

Click the Start button.

Click your user name.

Select the desired command:

- Change account settings: Lets you make changes to your Microsoft account, including your picture, password, and other options.
- Lock: Locks your computer, requiring a password to use it again.
- Sign out: Signs your account out of Windows, so another user can login.

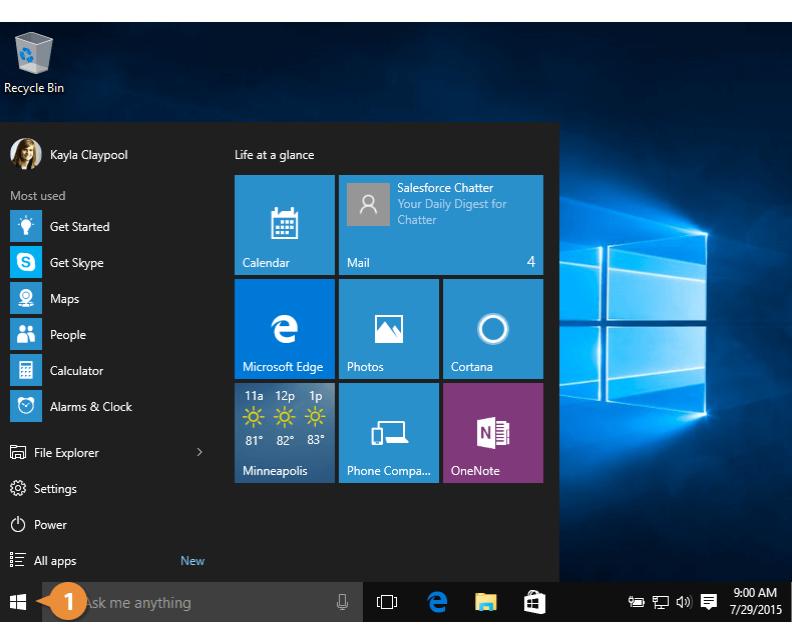

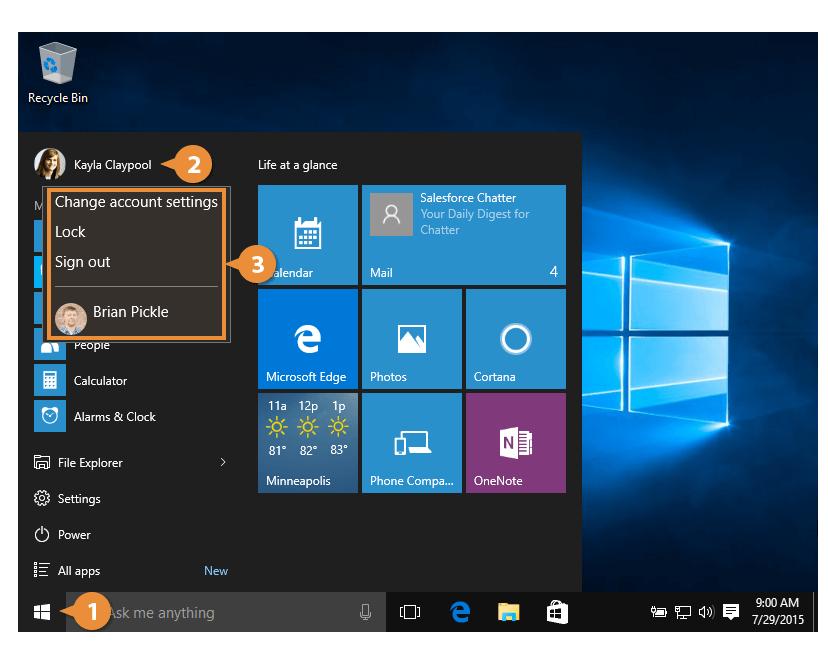

#### **View and Start Apps**

Here's how to view and start an app:

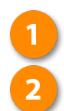

 $\vert 3 \vert$ 

### Click the Start button.

Select All apps.

Every app on your computer is listed here. Just scroll through them until you find what you're looking for.

Find and select the app you want to run.

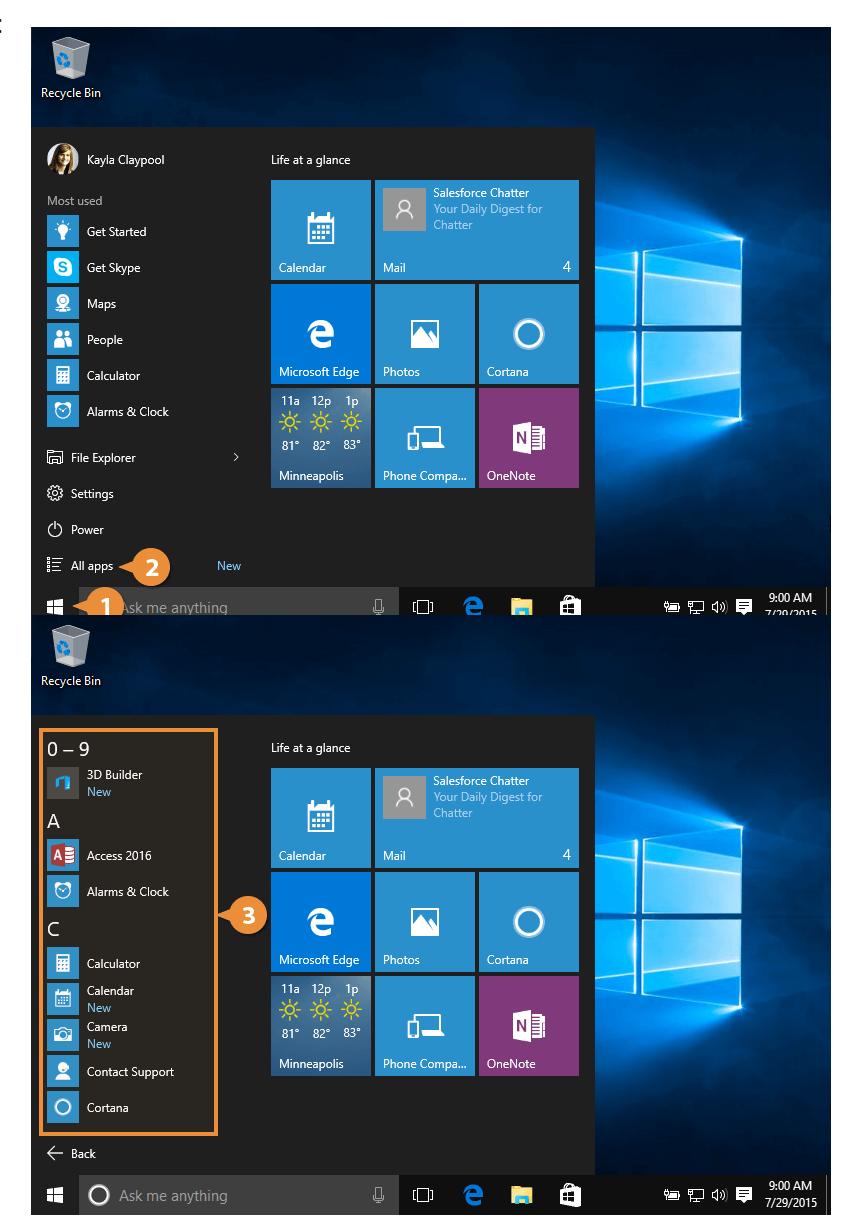

#### **Pin Apps to the Start Menu**

You can add or "pin" frequently used apps to the start menu for quick access.

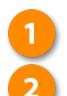

### Click the Start button.

Select All apps.

Every app on your computer is listed here. Just scroll through them until you find what you're looking for.

- Find and right-click the app 3) you want to pin.
- 

#### Select Pin to Start.

The app is pinned to the start menu.

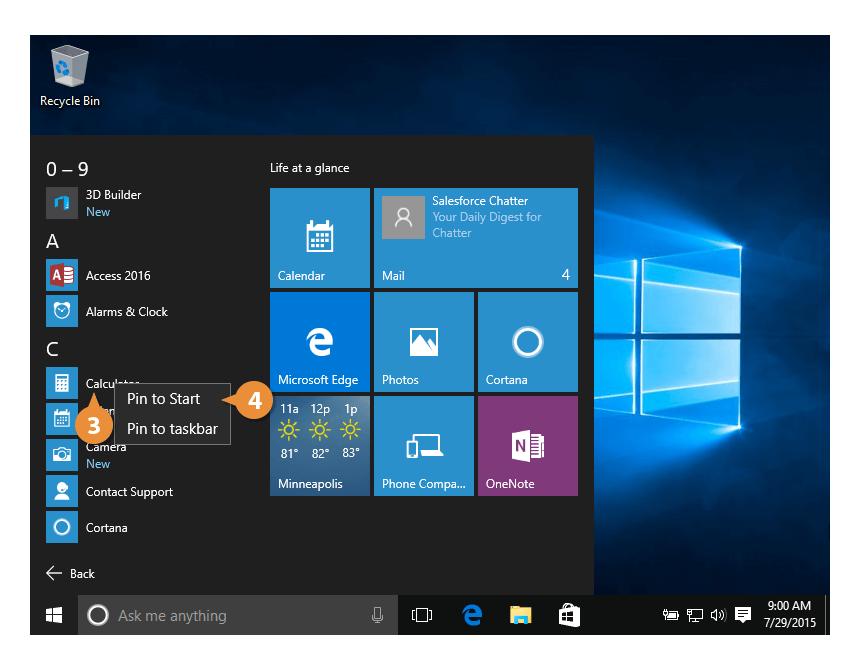

#### **Remove a Pinned App**

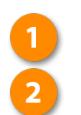

#### Click the Start button.

Right-click the app tile you want to remove.

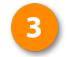

#### Select Unpin from Start.

Note: Unpinning an app only removes it from the Start menu; it doesn't uninstall it.

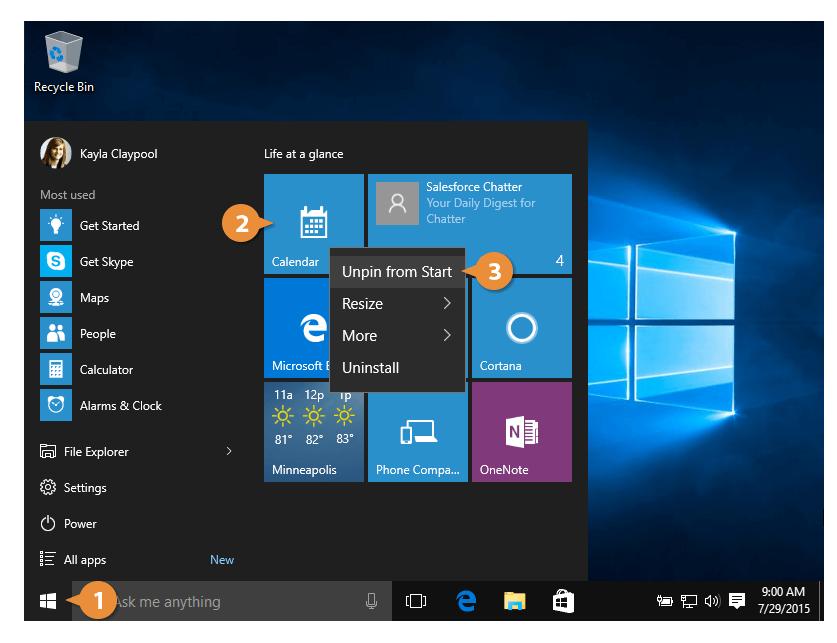

#### **Resize an App Tile**

If there's a live tile we like, but want to see a bit more information—like with the Weather app—we can make a tile bigger.

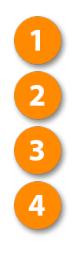

Click the Start button.

Right-click the app tile.

Select Resize.

#### Select a size.

The tile is resized.

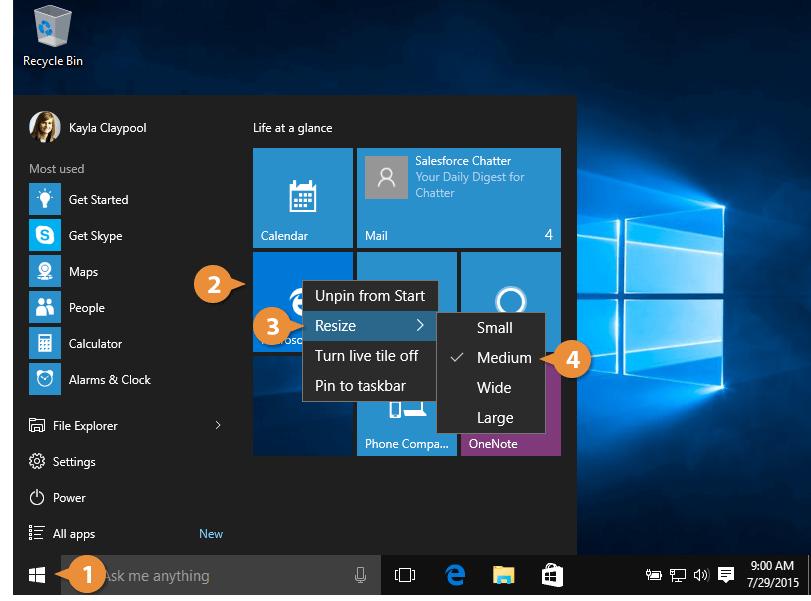

#### **Rename a Tile Group**

You'll notice a gap between tile groups, where you can add a group title. If you want to change or add one, you can just click the space...

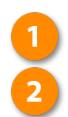

#### Click the Start button.

Click in an empty name area on the Start menu.

Enter a new group name and press Enter.

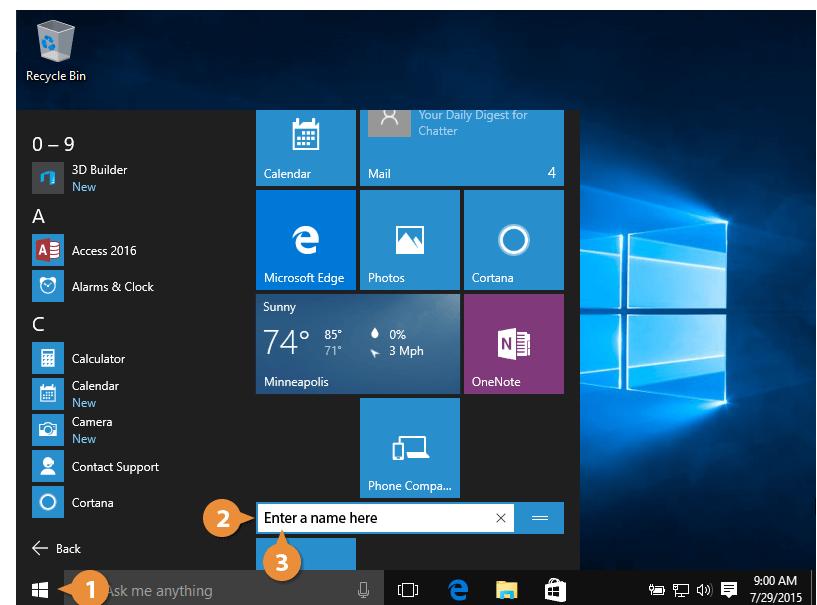

#### **Move an App Title**

Finally, if you don't like how the tiles are arranged, you can move them around.

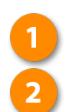

Click the Start button.

Click and drag the desired tile to a new location on the Start menu.

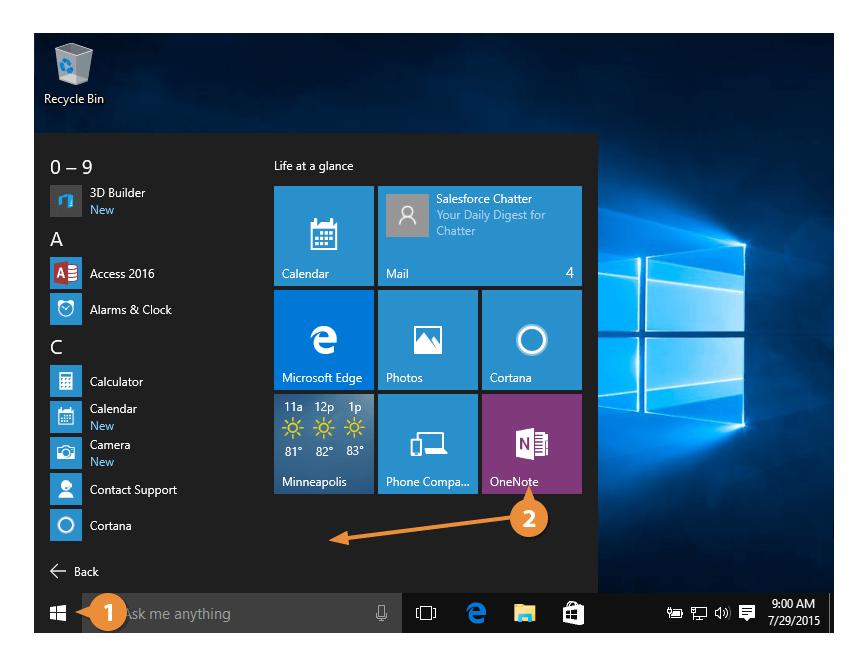

### **Notifications Pane and Action Center**

The Action Center is a united place for all system notifications, such as incoming emails, and quick access to various system settings.

#### **Open the Action Center**

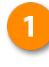

Click the Action Center button on the taskbar.

Note: If you're on a touchscreen you can also open the Action Center by sliding your finger in from the right side of the screen.

Click anywhere outside the Action Center to close it.

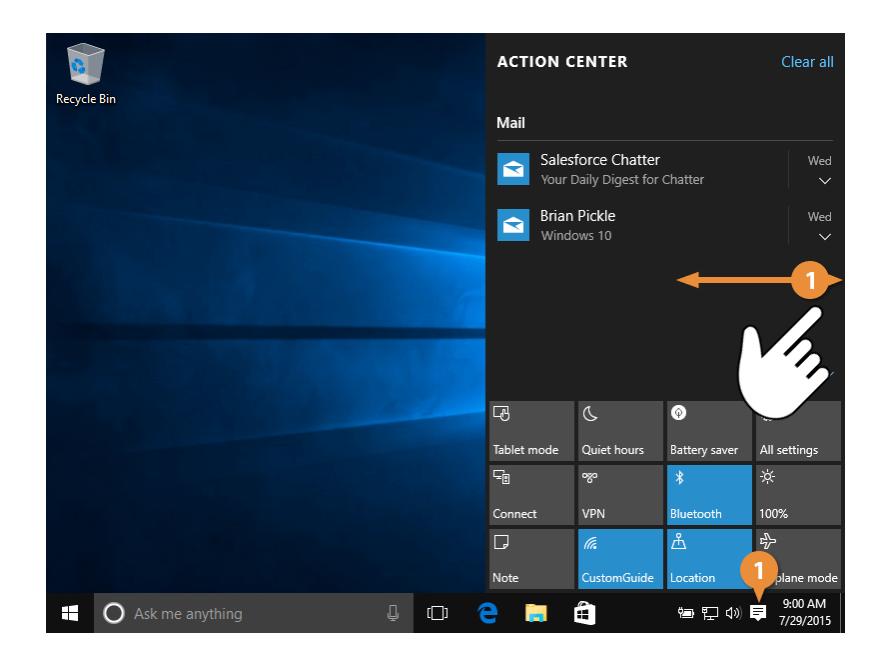

#### **View and Open a Notification**

Here's how to view and open a notification:

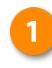

Click the Action Center button on the taskbar.

Click any notification to open it.

The app that triggered the notification opens.

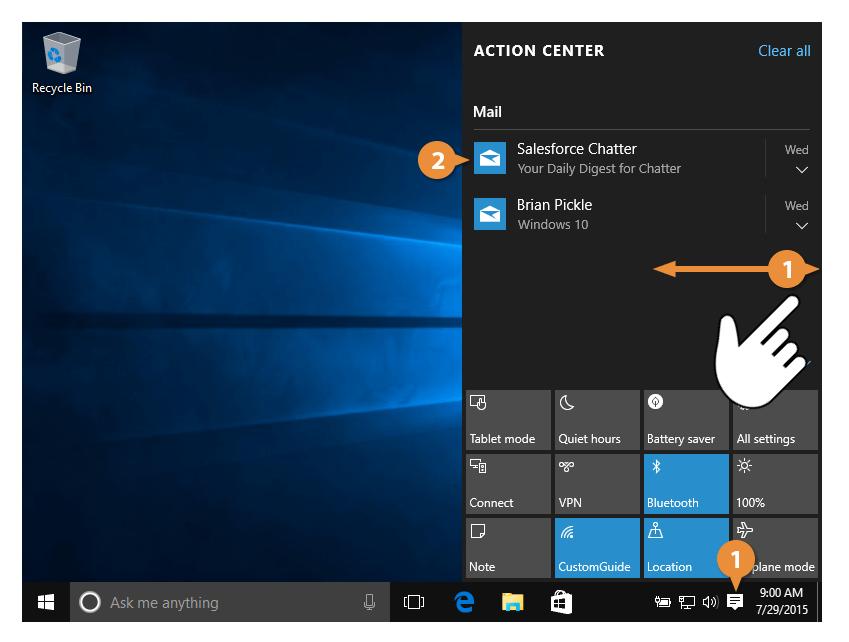

#### **Dismiss a Notification**

You can also dismiss notifications without opening them.

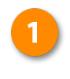

- Click the Action Center button on the taskbar.
- Click a notification's Close button in the upper right.
- You can also click the Clear  $\mathbf{3}$ All button to clear all of your notifications at once.

There! All gone!

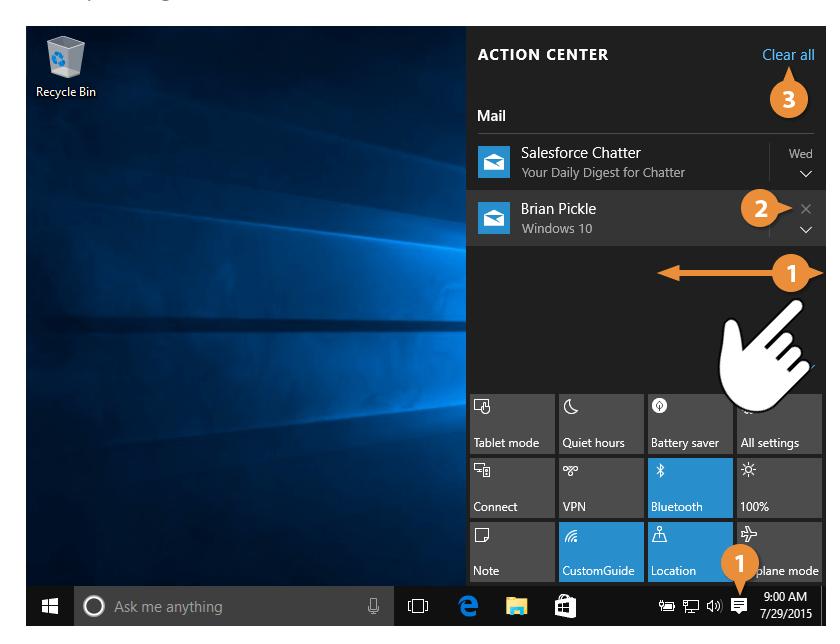

#### **Use Actions**

At the bottom of the Action Center is a grid full of buttons. These quick toggles let you do a lot with just a few clicks. Some icons will open a Settings screen; others will simply toggle a function on or off.

Here's how to use an action:

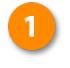

Click the Action Center button on the taskbar.

If necessary, click Expand to view all available actions.

Click the action you want to use.

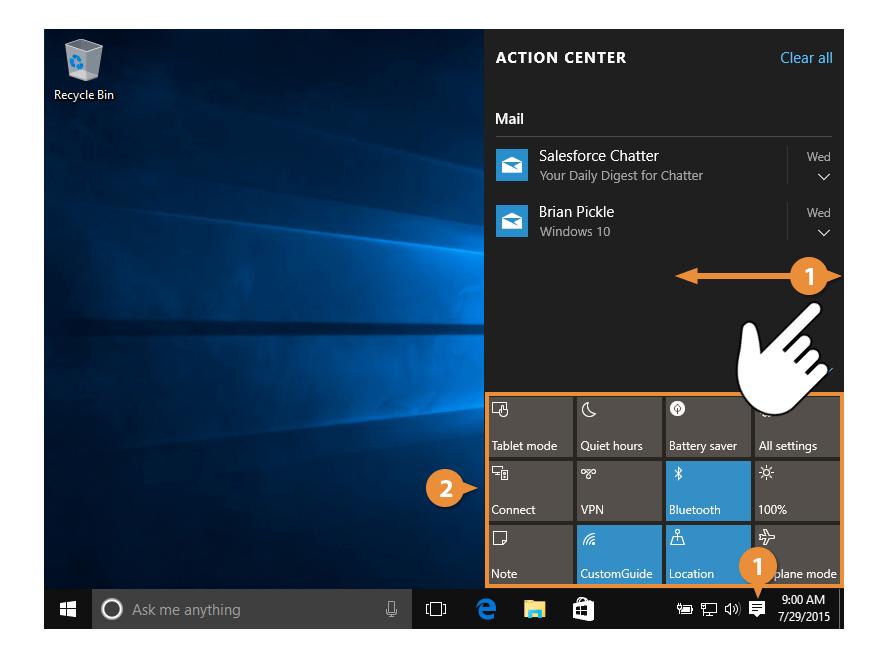

This table lists common actions that appear in the Action Center. Your Action Center may contain different buttons, based on your computer's configuration.

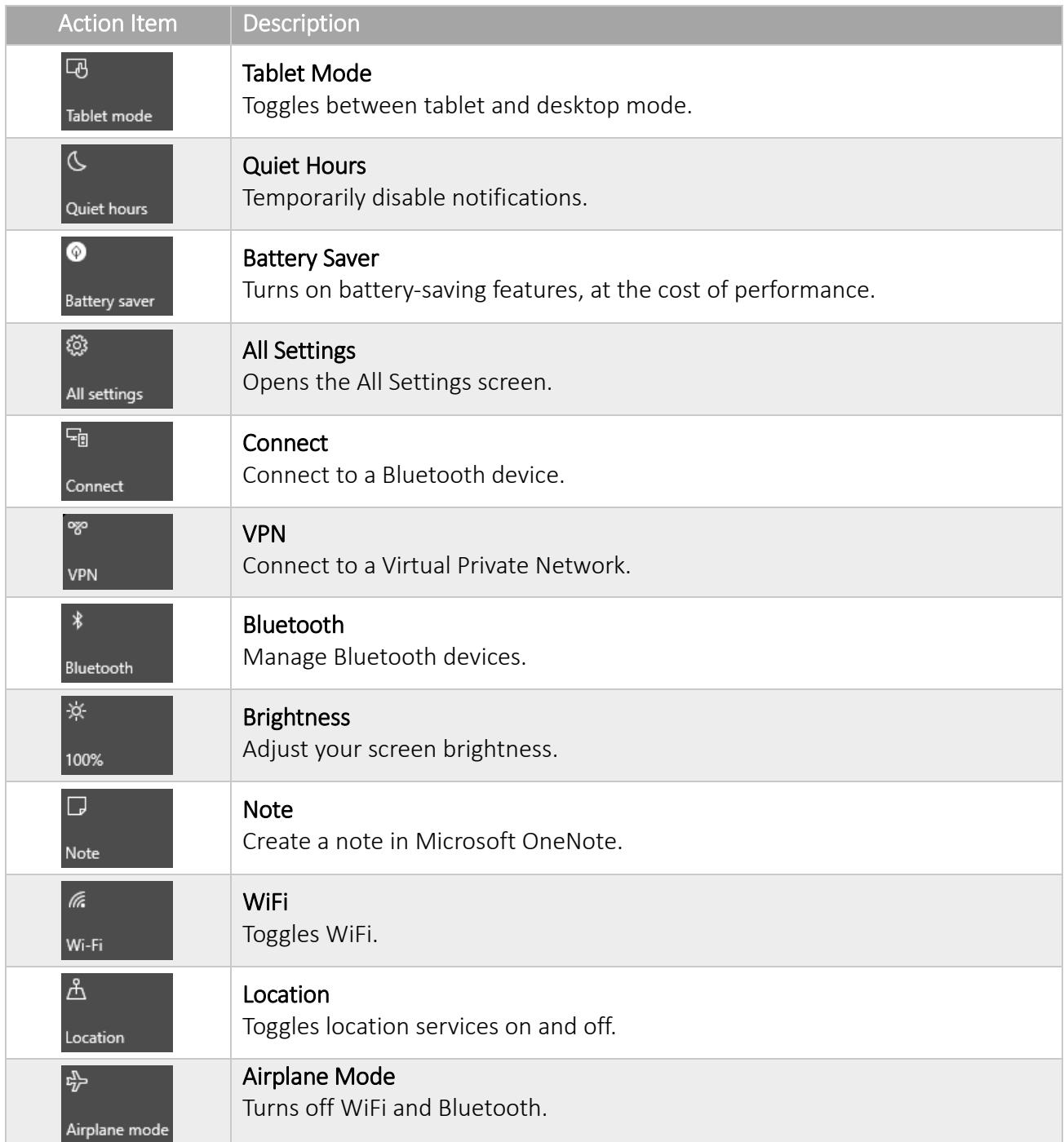

#### **Customize Quick Actions**

You can also customize the layout of your actions:

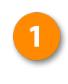

**2**<br>3<br>4

Click the Action Center button on the taskbar.

- Click All settings.
- Click System.
- Click Notifications & actions.

The four actions up top under the Quick Actions header are the four that will appear on the first row, and remain when the actions are collapsed.

Click a Quick Action slot.

Select the action you want to appear in this slot.

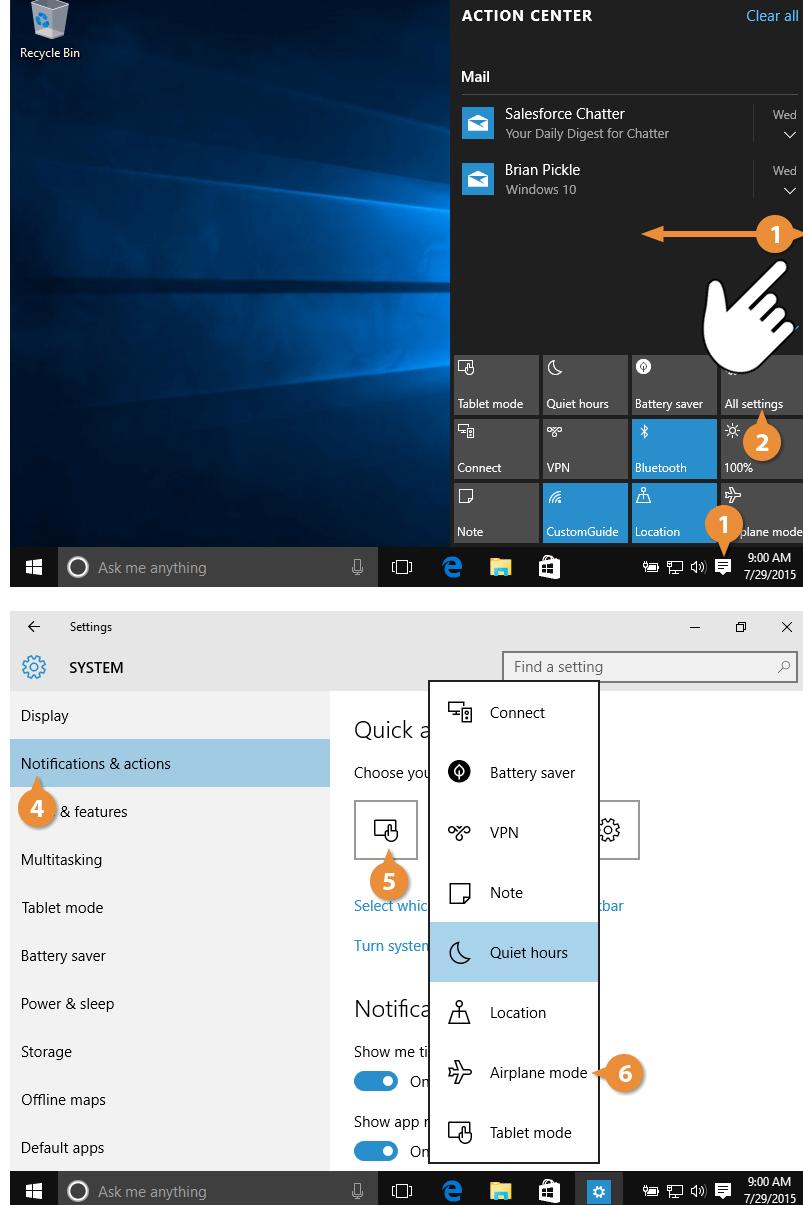

### **Cortana**

#### **Set Up Cortana**

Cortana is the new digital assistant in Windows 10, and integrates search on both your computer and the internet with the ability to quickly ask questions and issue commands.

The search field on the taskbar is where you get started.

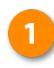

#### Click in the Search field.

The first time you click in the search field, you'll be asked whether you want to use Cortana's help. You can decline, if you just want to use the search field for searching, or accept to let her have a bit more power.

#### Click Next.

Cortana needs access to some of your personal data to be most effective, and outlines it all so that you can opt in or out.

#### Click I Agree.

You can also have Cortana call you by your name, or a nickname. Just specify it here, then click Next.

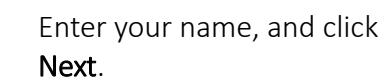

Once Cortana is all set up, you can do a lot with her help.

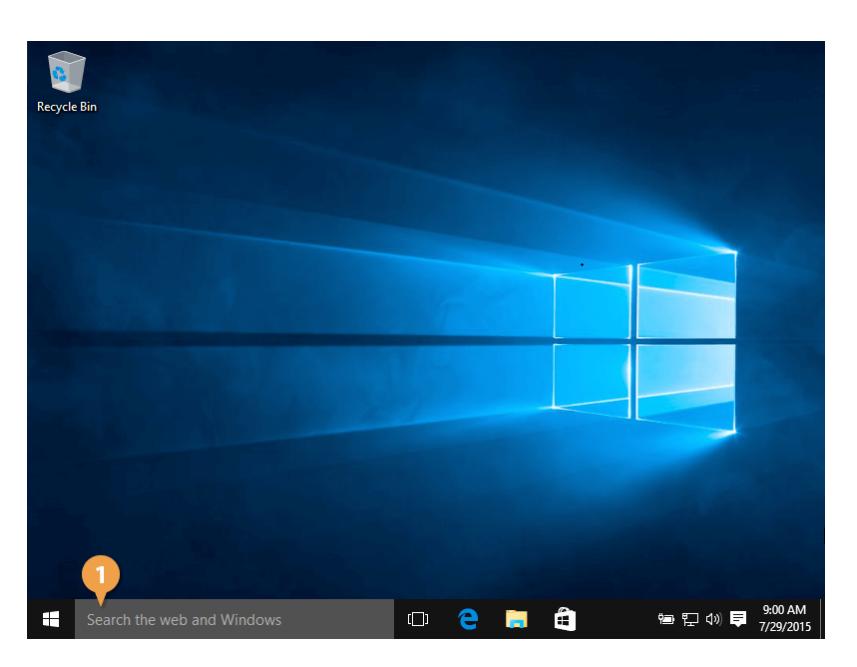

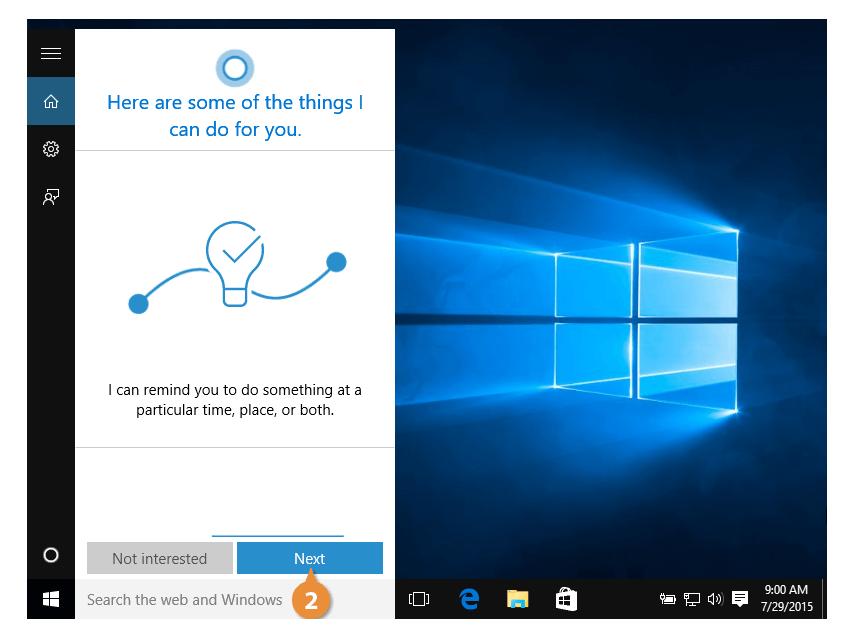

#### **Search with Cortana**

When you open Cortana, she displays the weather, any calendar events or reminders, some news articles, and other things you may be interested in. If you've used Apple's Siri or Google Now before you'll be familiar with Microsoft Cortana.

You can use Cortana to search for anything, either on your computer or on the internet. Just type what you're looking for.

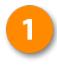

- Enter a search or command in the Search field.
- ...and search results appear.
- Click the item you want to open.

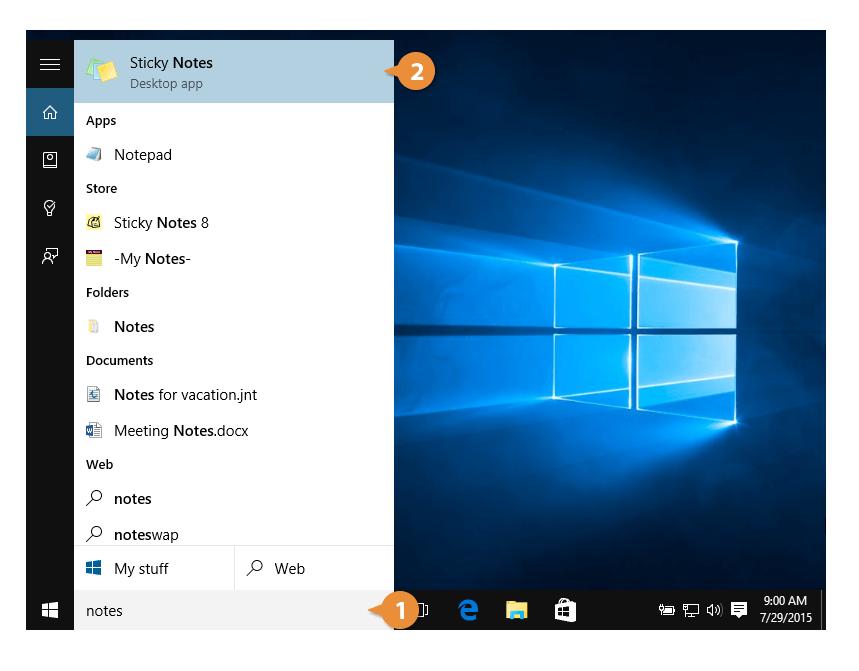

#### **Speak to Cortana**

If your computer has a microphone, you can get Cortana's help by talking instead of typing. Just click the Microphone button and tell Cortana want you want to do.

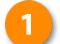

#### Click the Microphone button.

Note: You can also simply say "Hey Cortana" and what you want her to do, if you've enabled this feature.

Cortana starts listening, so just talk away.

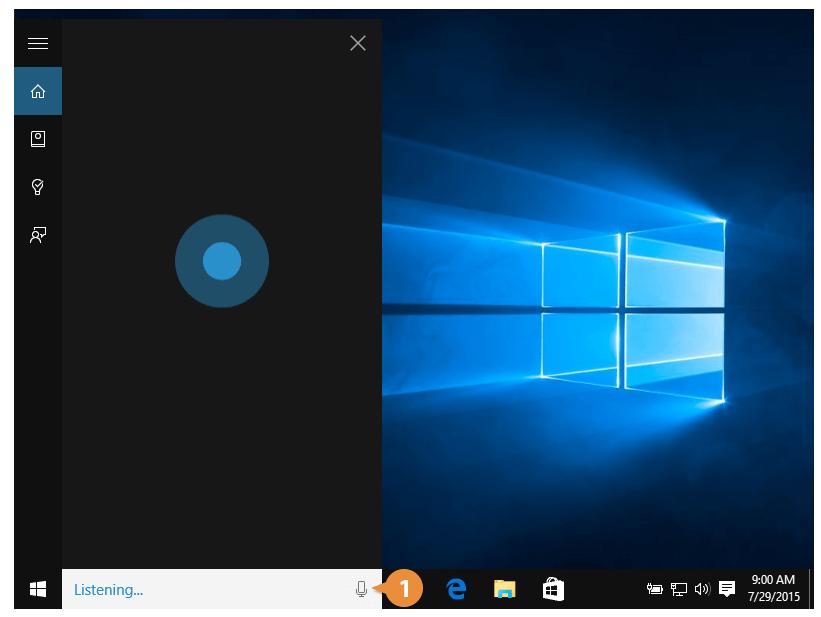

Say your command.

 $2<sup>1</sup>$ 

 $\boxed{3}$ 

 $\overline{4}$ 

For example, you could tell Cortana "Schedule a conference tomorrow at 2".

Speak any additions, changes, or corrections.

Say "Yes" when finished.

In addition to adding or editing calendar events and reminders, Cortana can set alarms, send emails, get directions, do calculations, and look up facts and information.

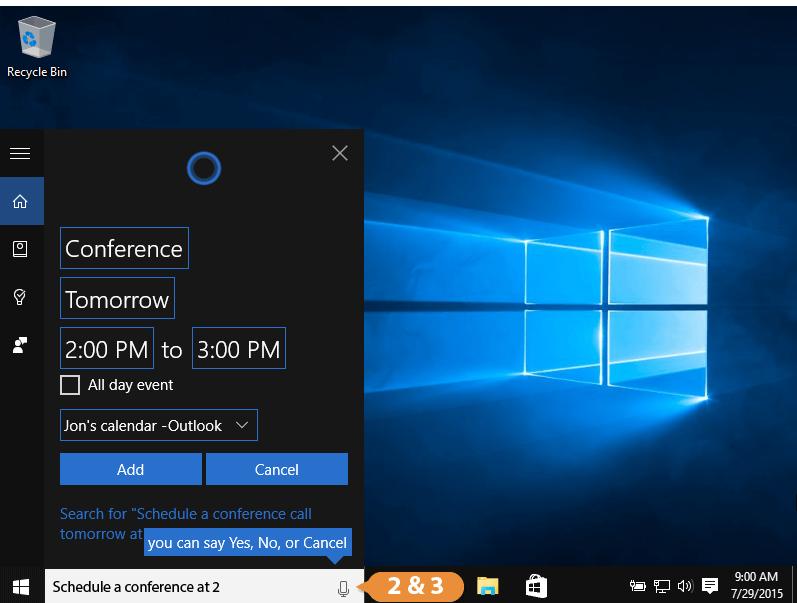

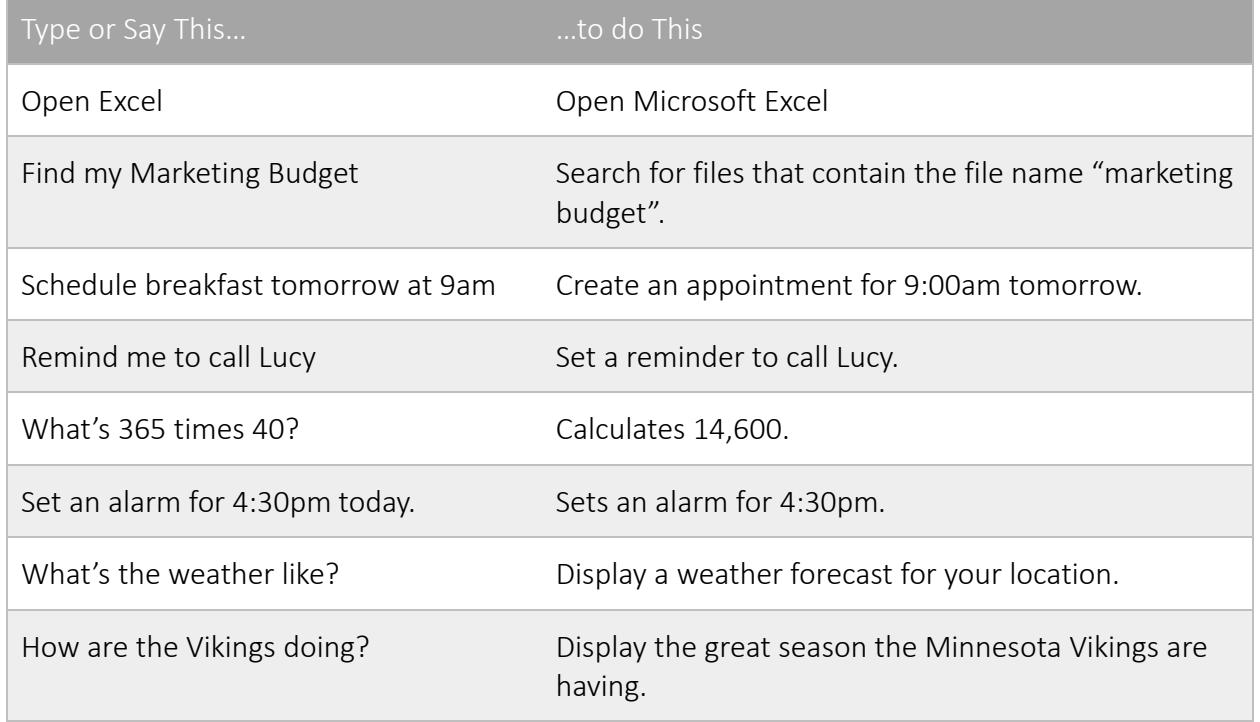

#### **Customize Cortana**

Finally, let's take a look at Cortana's Notebook, which is where we can find information Cortana has learned, and control what appears when Cortana opens.

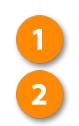

Click in the Search field.

#### Click the Notebook Icon.

The top section of the notebook controls Cortana's settings. You can change your name and favorite locations in the About Me section, allow Cortana access to connected accounts, such as Office 365, or control other settings, such as whether she can send you messages or if she's always listening.

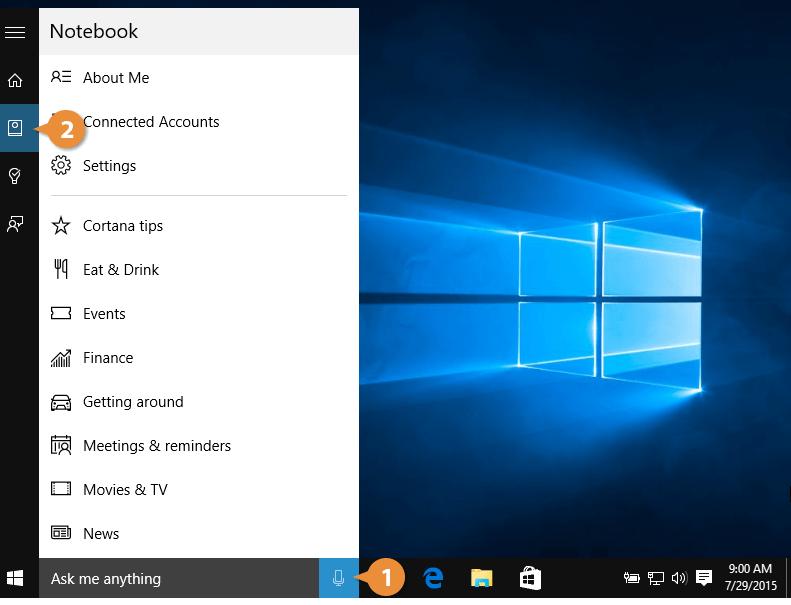

The bottom section controls mostly what shows up when you first open Cortana.

Select a category.

Change the settings as needed.

Click Save.

Here are the Cortana categories you can configure:

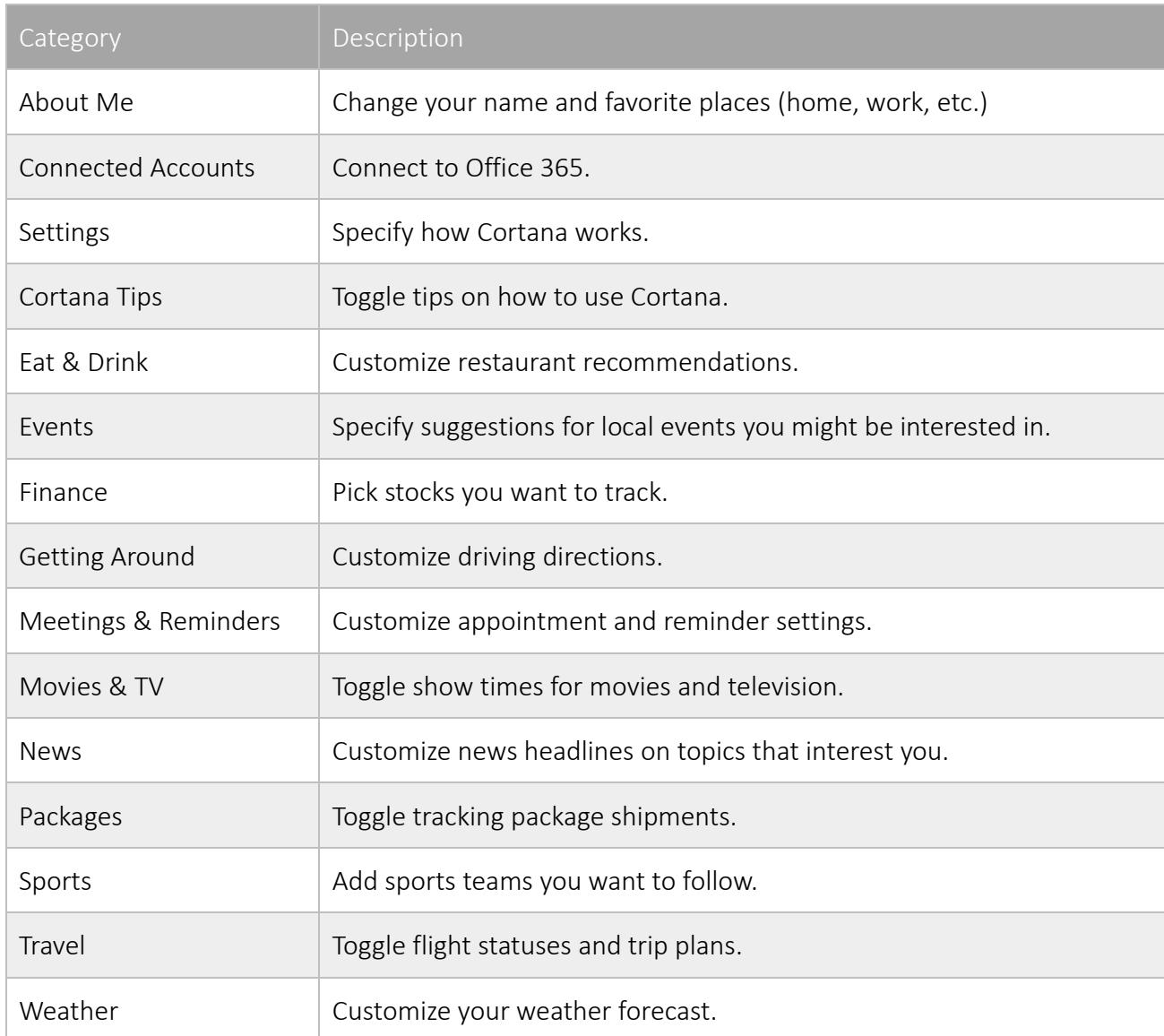

### **Microsoft Edge**

Windows 10 includes a new web browser, called Edge. Compared to Internet Explorer, Edge is faster, more secure, and more compliant with common web standards.

Edge replaces Internet Explorer as the first app that's automatically pinned to the taskbar.

#### **Open Edge**

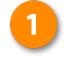

Click the Edge Icon on the taskbar.

Edge opens to its own start screen, which includes news headlines and weather for your location.

The single text field near the top is where you can search for something or enter a website address directly.

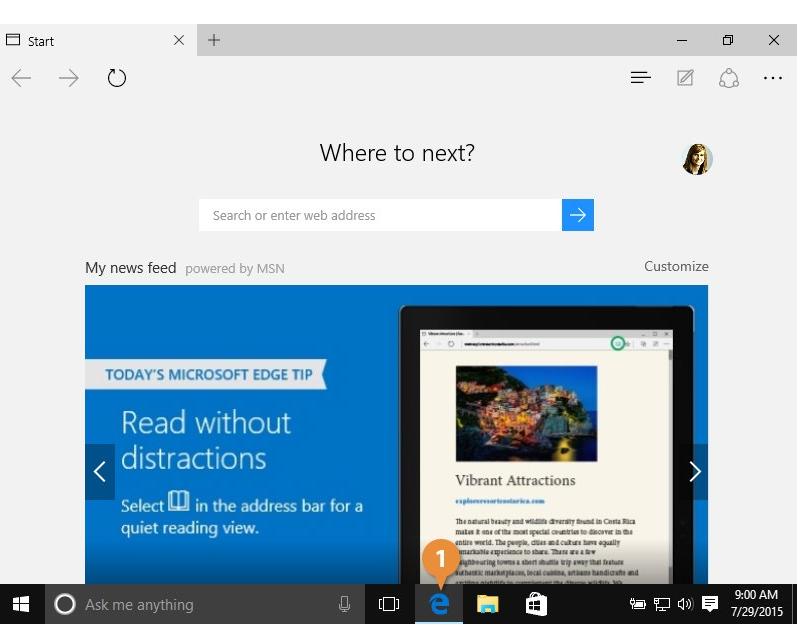

#### **View Favorites**

#### Click the Hub button.

Click the favorites tab.

Your favorites appear on the first tab of this menu, so you can quickly just click one here.

Click the favorite site you want to open.

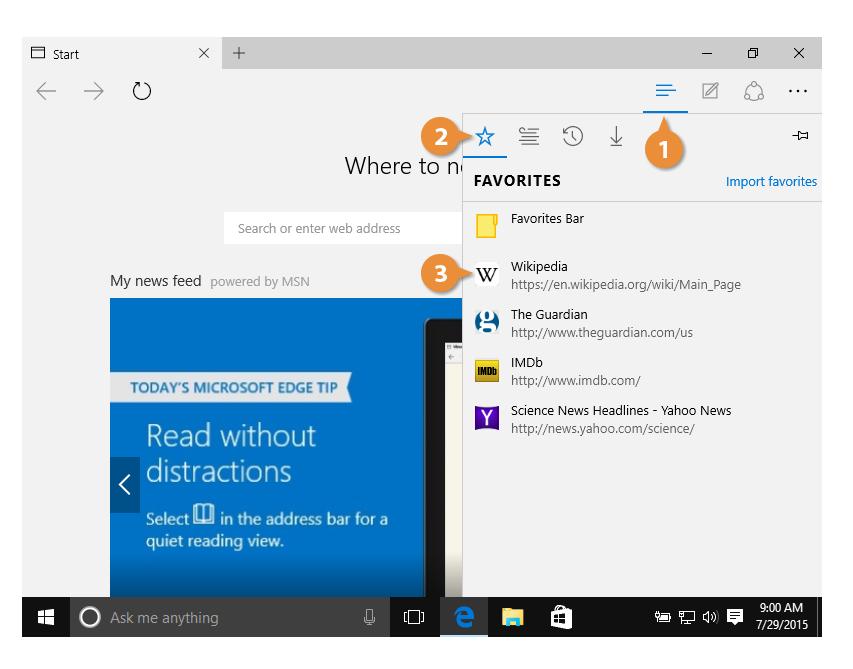

#### **Add a Webpage Favorites**

It's easy to add sites to your Favorites:

> Go to the site you want to add.

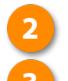

#### Click the Star button.

Specify a name and location for the webpage.

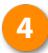

#### Click Add.

The webpage is added to your favorites.

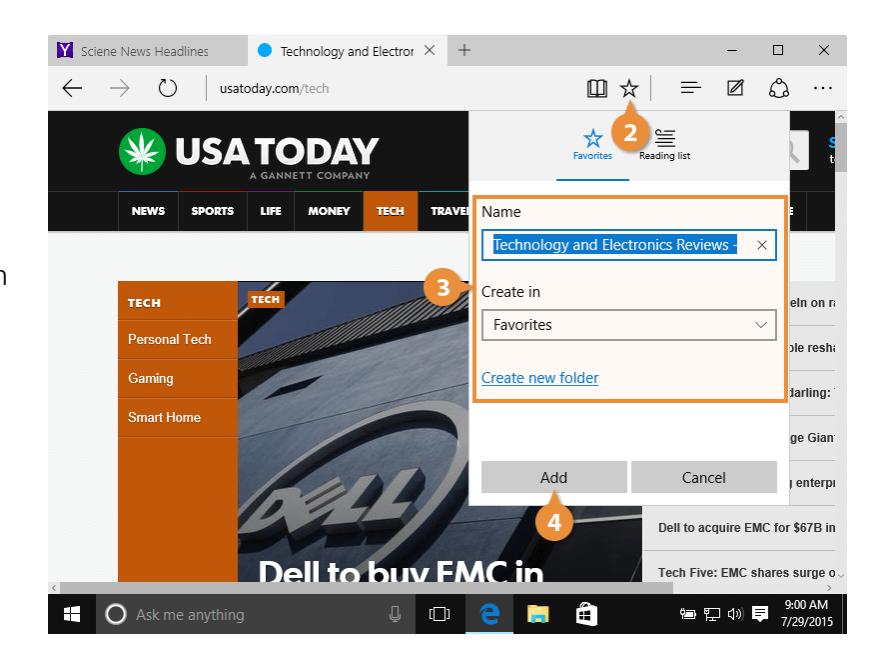

#### **Use Reading Mode**

Edge also introduces a distraction-free reading mode, that takes an article and displays only the relevant text. Here's how to use it:

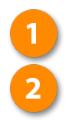

#### Open a web page.

Click the Reading Mode button to turn on Reading Mode.

Now there are no headers, sidebars, ads, or anything else to distract you from the article, just the text in a larger, easier-to-read font.

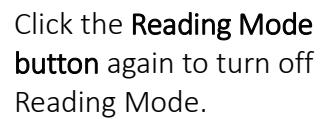

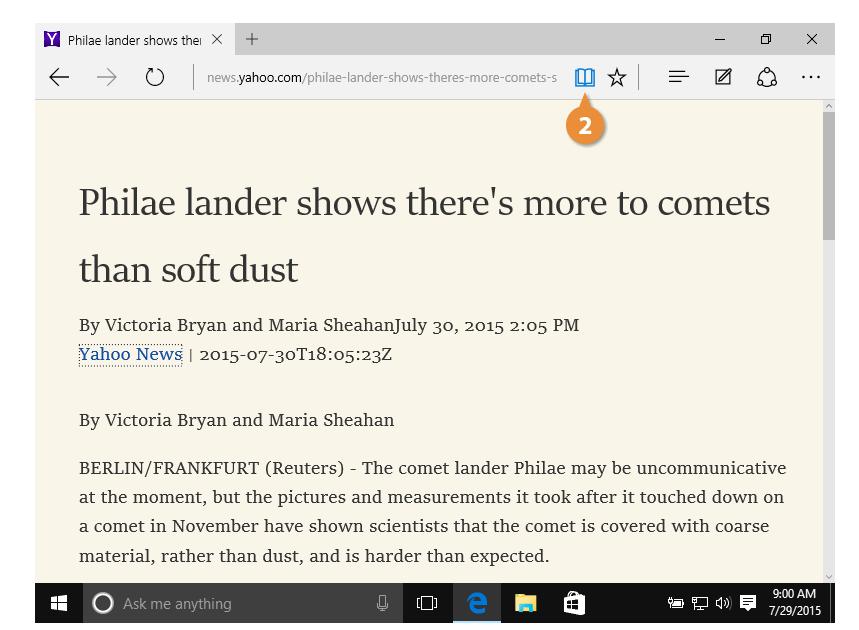

#### **Add a Webpage to the Reading List**

Edge also includes a Reading List that you can use to save an article for later.

Go to the site you want to add.

Click the star button.

Click the Reading list tab.

Click Add.

Now you can come back to the article later.

Currently you need to be online to view the reading list, but Microsoft promises to make offline reading available a feature in a future update.

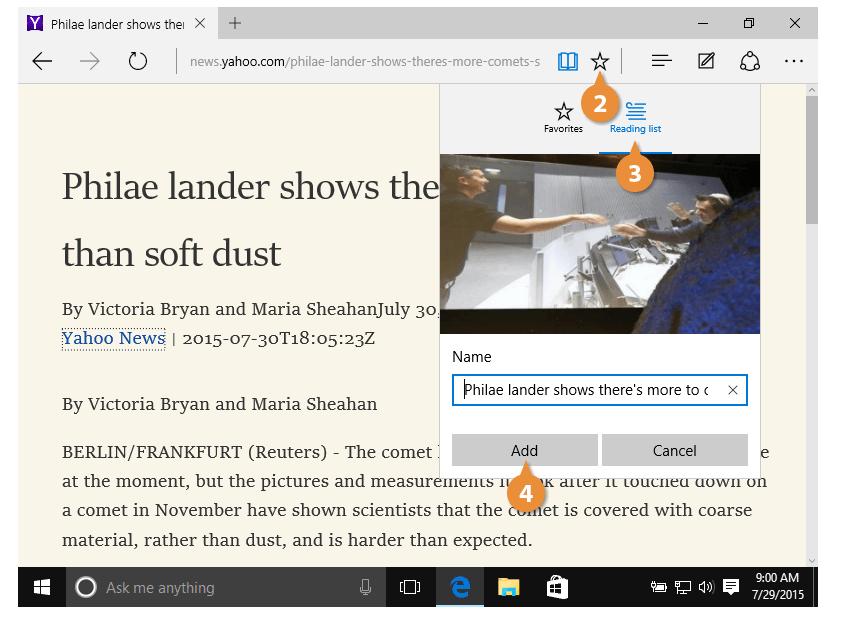

#### **To View the Reading List**

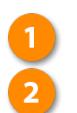

Click the Hub button.

Click the Reading list tab.

Everything we've added to our reading list shows up here. Just click a saved article to load it.

Select the article you want to read.

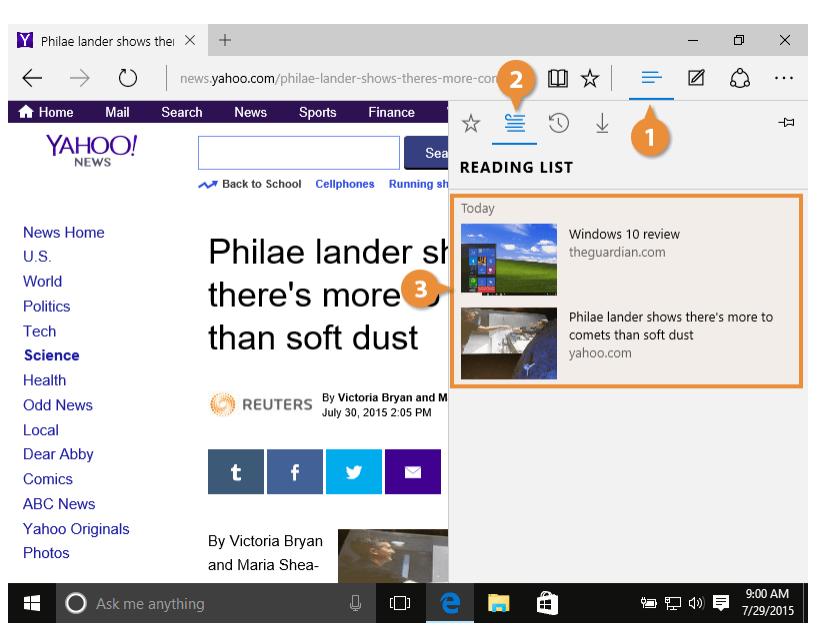

#### **Remove a Favorite or Reading List Article**

It's easy to remove favorites and reading list articles:

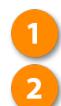

#### Click the Hub button.

- Click one of the following:
- Star tab: To delete a favorite.
- Reading list tab: To delete a reading list article.
- Right click the favorite or article and select Delete.

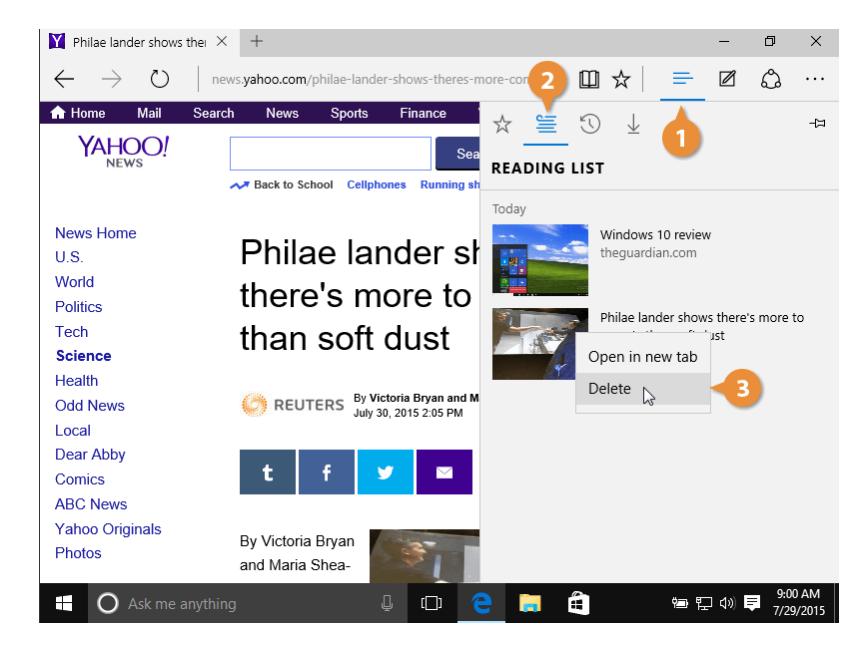

#### **Create a Web Note**

Edge has another feature that separates it from Internet Explorer—the ability to mark up a page as a web note and share it.

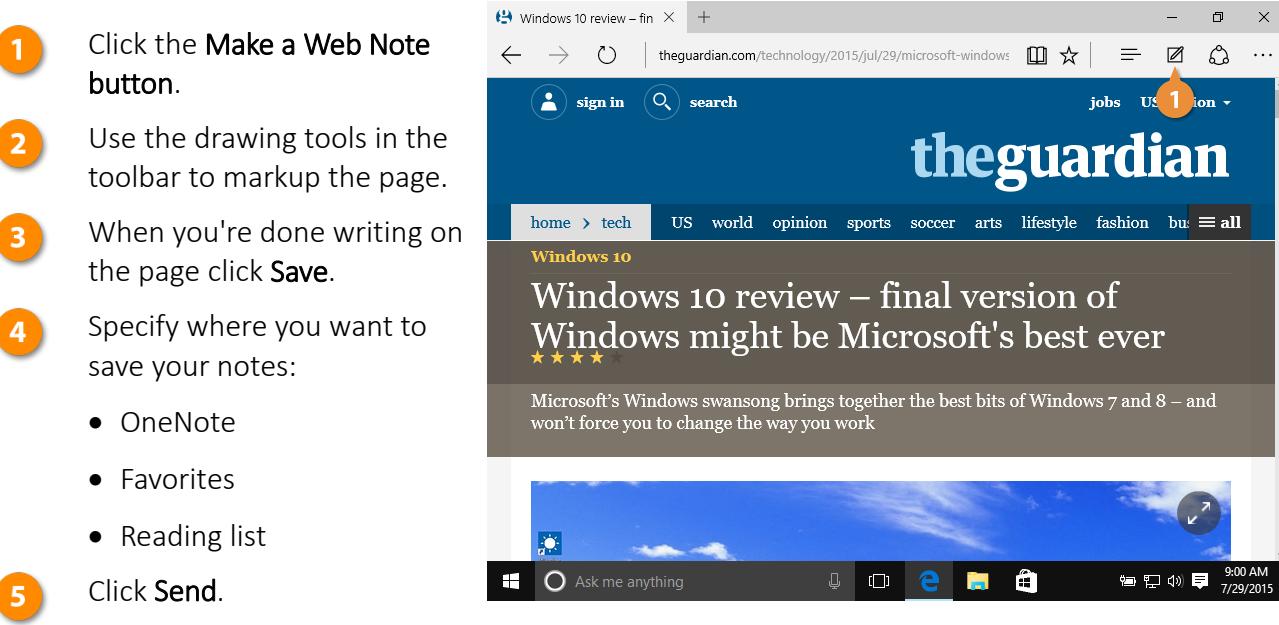

Your notes are saved for later.

Here are the drawing tools available to you and what they do:

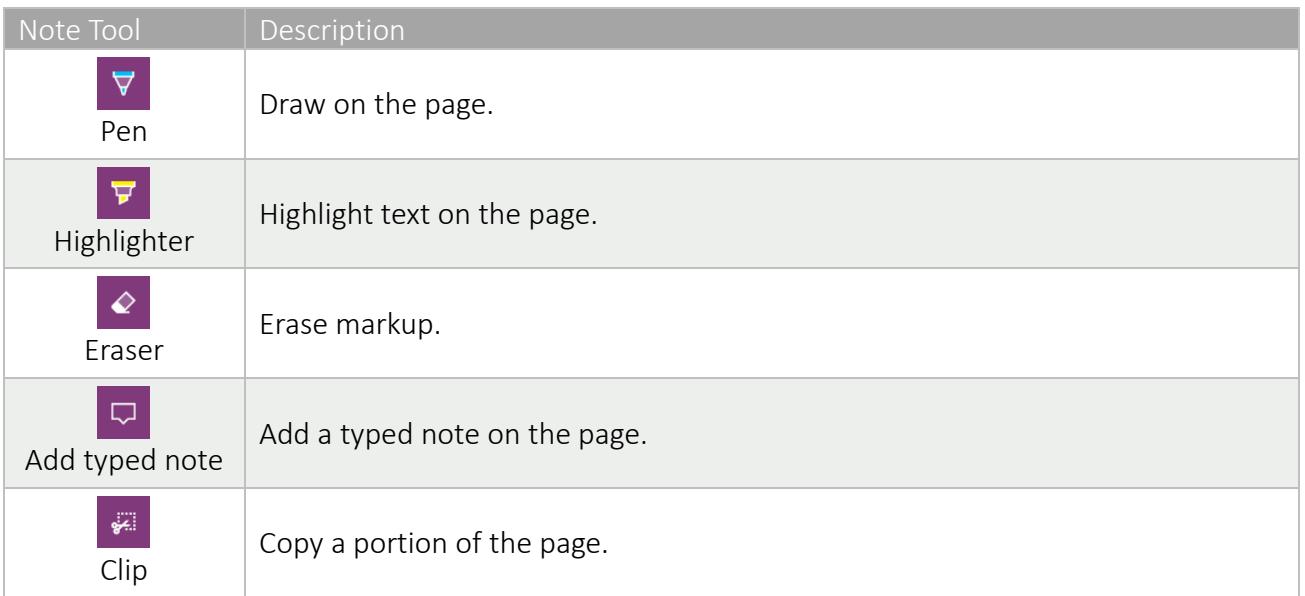

### **Use Multiple Desktops**

Another new feature in Windows 10 is Task View, which lets you have several desktops open. A desktop is a set of apps that are saved on the same page. If you have a lot of apps that you're switching between, you can group them into a few different desktops and then switch between desktops instead of constantly minimizing one window to get to another.

#### **View Windows and Desktops**

Here's how to view your open windows and desktops:

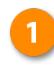

Click the Task View button on the taskbar.

Note: You can also press  $\mathbf{N}$  + D.

All the windows you have open are reduced to thumbnails, letting you switch between apps quickly.

Click the window or desktop you want to view.

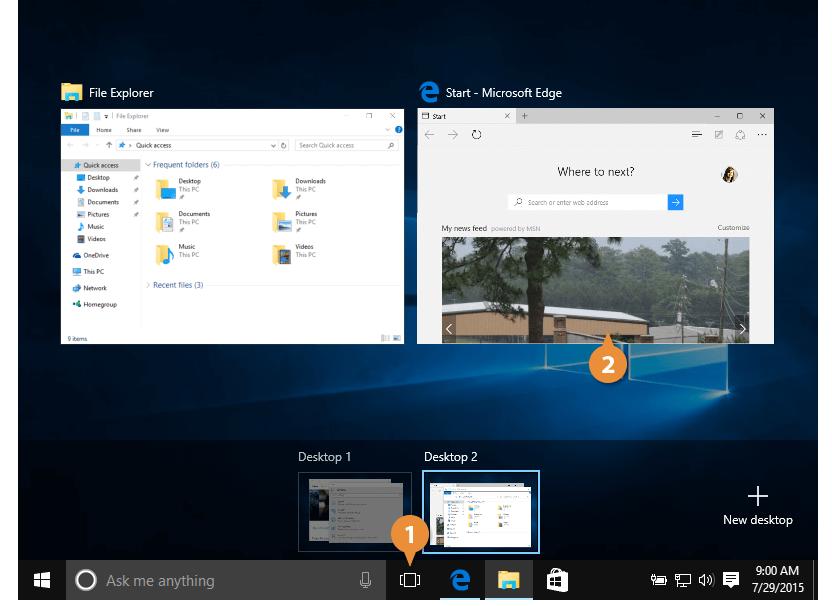

#### **Add a Desktop**

Here's how to add a desktop:

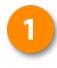

Click the Task View button on the taskbar.

Click the New Desktop button.

A new desktop is added, with nothing on it yet, but any apps you open while this desktop is selected will be added to it.

Open the apps and windows you want to appear on the new desktop.

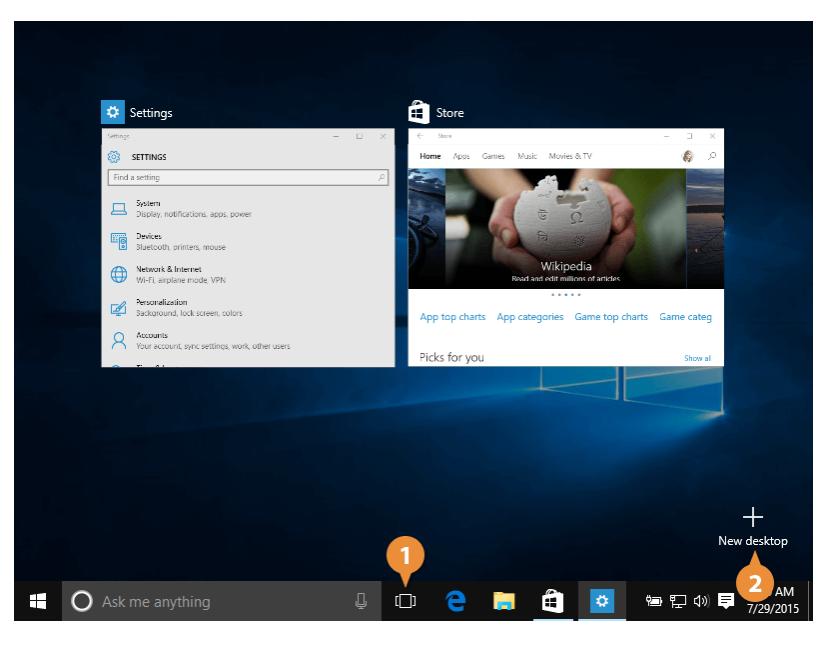

#### **Move Windows between Desktops**

We can also move windows between the different desktops.

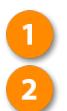

Click the Task View button. Click and drag a window

thumbnail to another desktop's thumbnail.

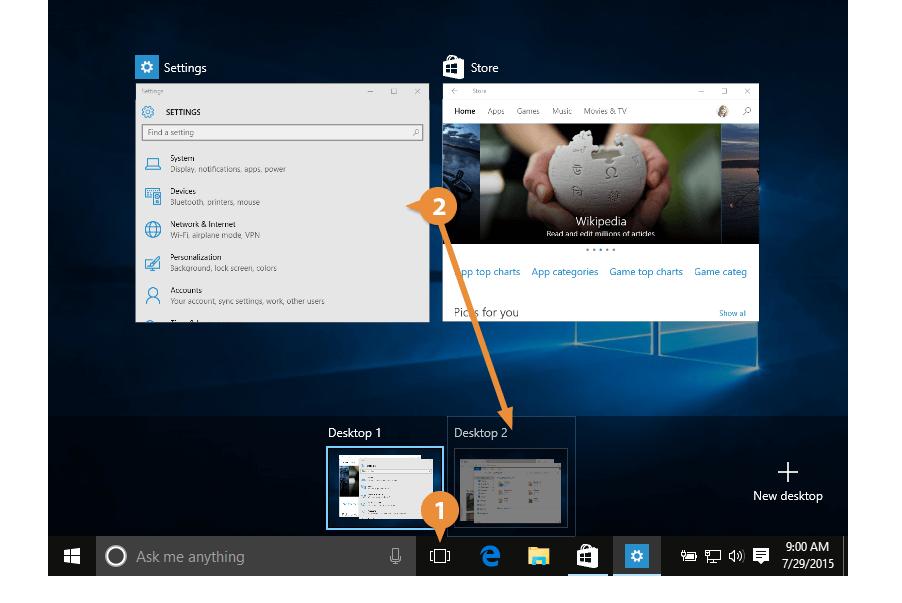

#### **Remove a Desktop**

Once you're done with a desktop, you can get rid of it.

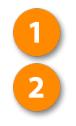

#### Click Task View button.

Click a desktop's close button.

That desktop closes. If you had any apps still running on that desktop, they'll move over onto the next available desktop.

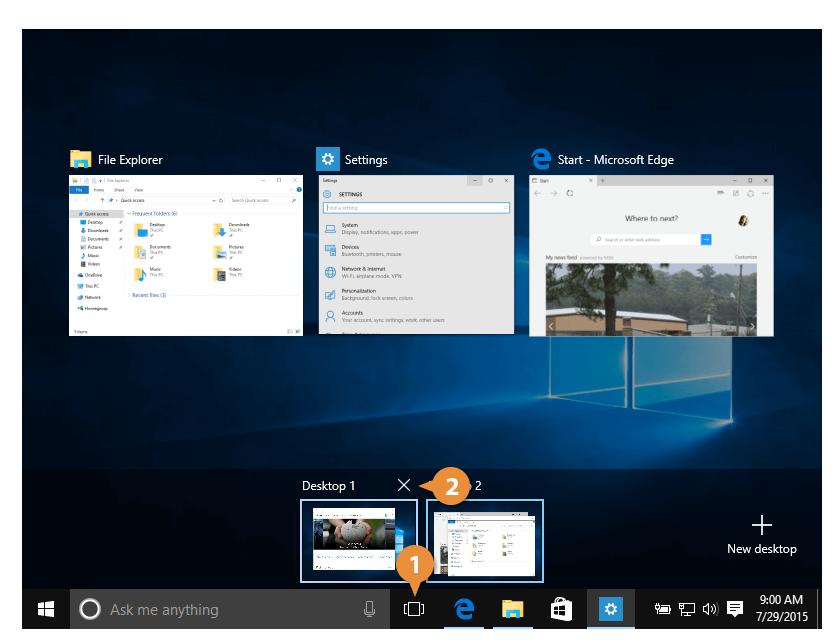

### **Tablet Mode**

#### **Enable Tablet Mode**

If you're using Windows 10 on a hybrid computer, consisting of a touchscreen with a detachable keyboard, you can use Tablet Mode to make it easier to use.

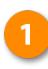

Swipe in from the right side of the screen or click the Action Center icon in the task bar.

Note: You can also press  $\mathbf{N}$  + A, or if you're using a detachable keyboard simply detach it.

#### Click the Tablet Mode button.

Once Tablet Mode is engaged, apps will run fullscreen. The taskbar changes, and most parts of the interface will be optimized for touch instead of a mouse and keyboard.

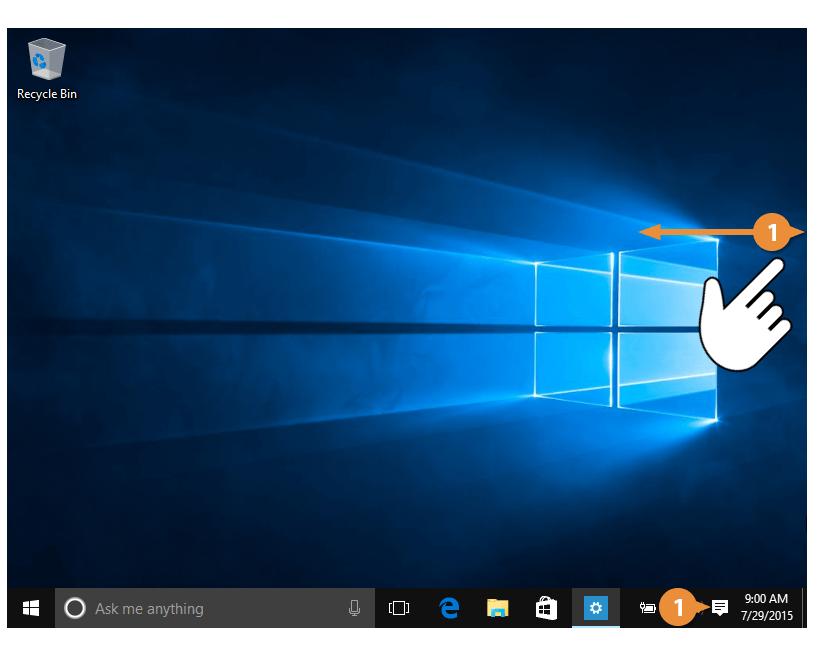

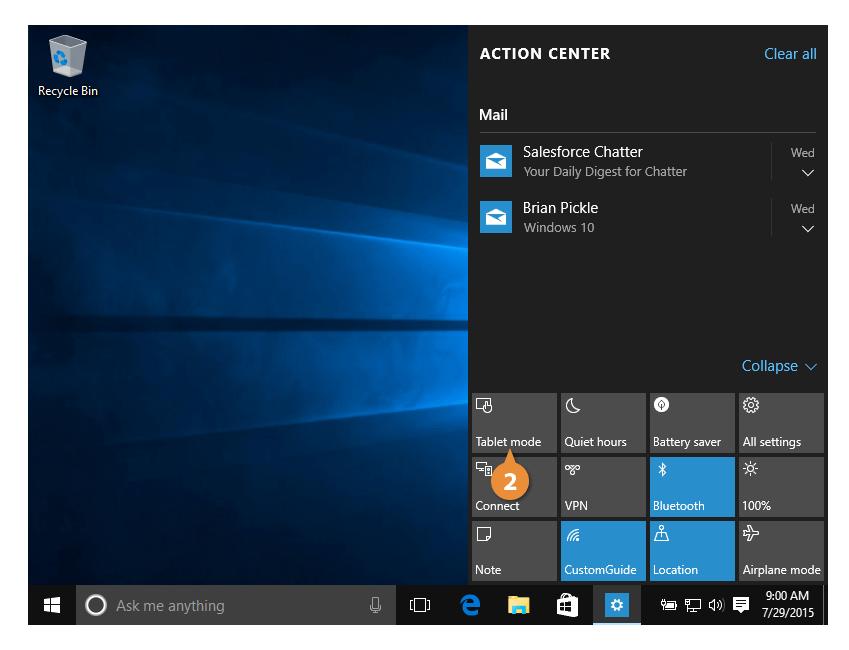

#### **View the Start Menu in the Tablet Mode**

While in Tablet mode, a few things are done differently. For example, the Start menu is replaced with the Start screen and your live tiles now fill the whole screen.

#### **Use the Start Menu**

Here's how to use the Start menu in Tablet mode:

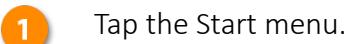

The Start screen appears and displays your live tiles.

- Tap the **Menu** button in the  $\overline{\mathbf{2}}$ upper right of the screen to view the Start menu.
- Tap the All Apps button in  $\overline{\mathbf{3}}$ the lower right of the screen to view all your apps.
- Tap the app you want to  $\overline{4}$ open.

Note: You can also press view all apps clicking the All Apps button in the lower right of the screen on the desktop.

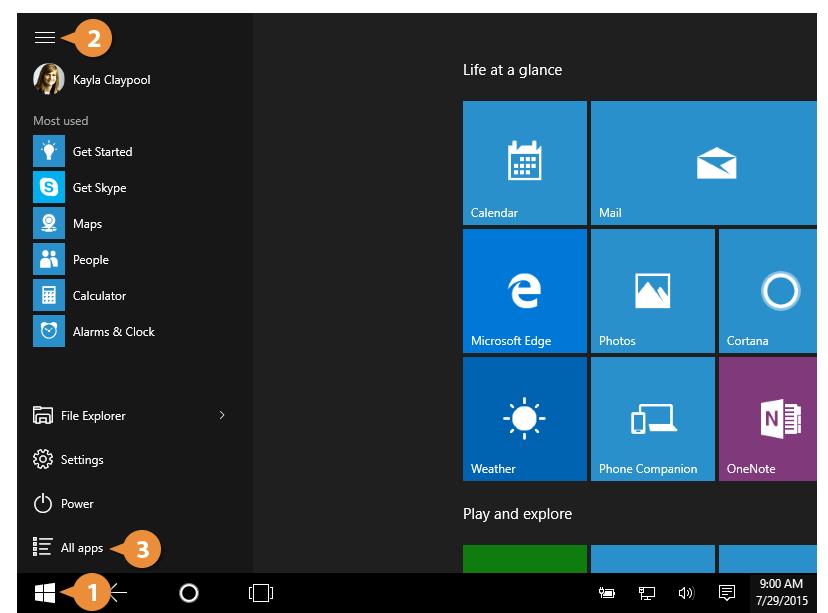

#### **To Switch Between Apps**

Here's how to switch between open apps:

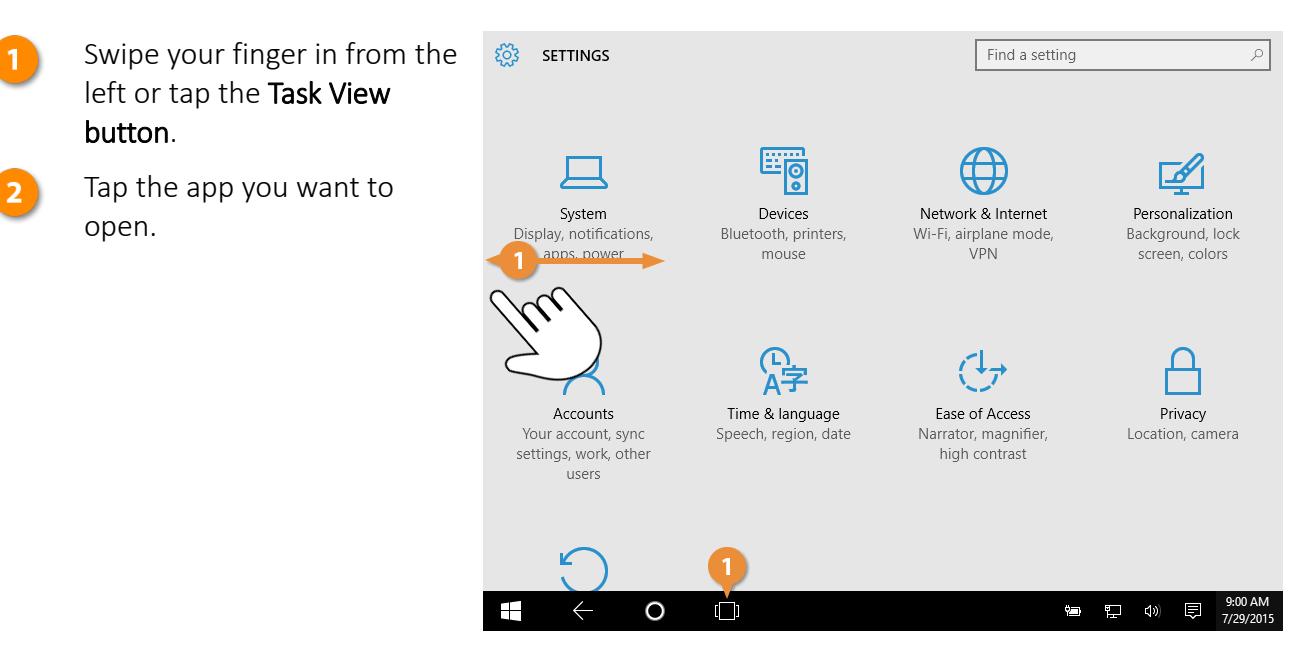

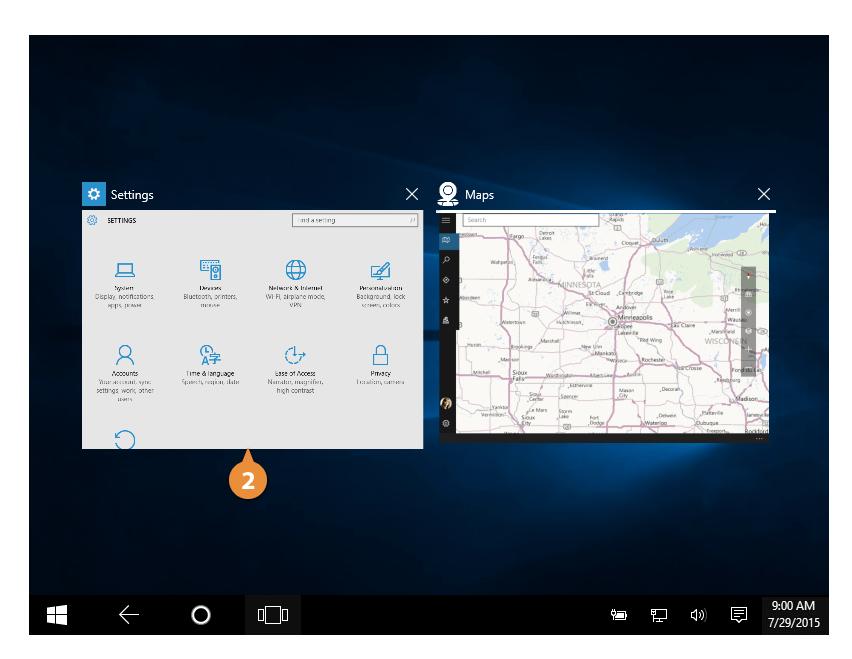

#### **To Close an App**

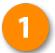

Do any of the following:

- If the app has a Close button, click it.
- Swipe your finger from the top to the bottom of the screen.
- 1. Click the Task View button.

2. Click the app's Close button.

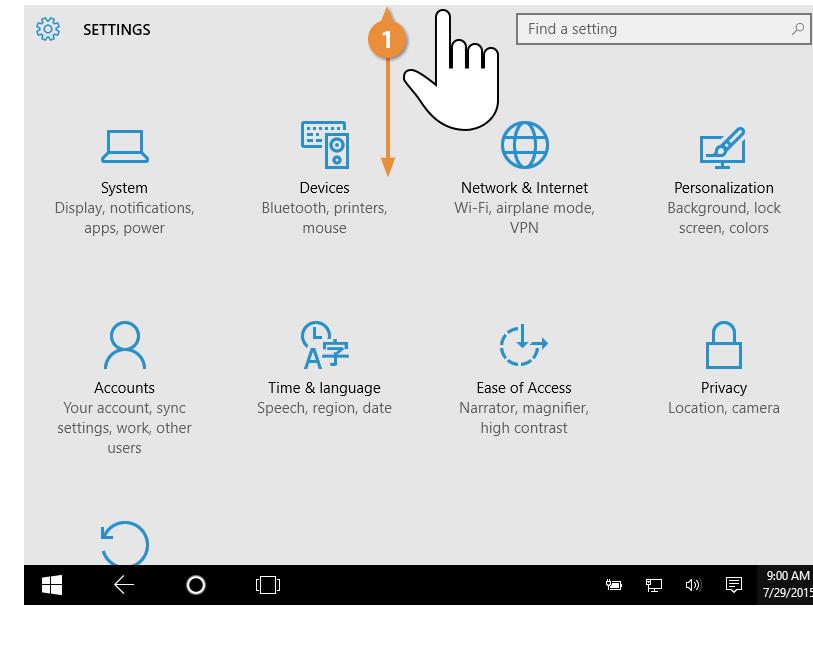

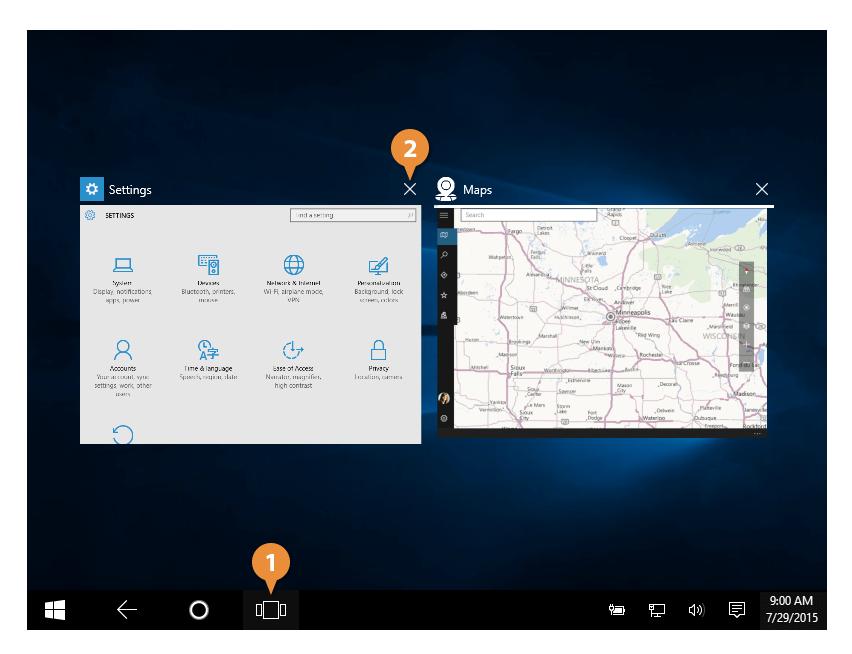

#### **Turn Tablet Mode Off**

Here's how to disengage Tablet Mode:

Swipe your finger in from the right OR tap the Notifications button on the taskbar.

Tap the Tablet Mode button.

Tablet Mode disengages, and the apps that were all running separately in full-screen now appear as windows on your desktop.

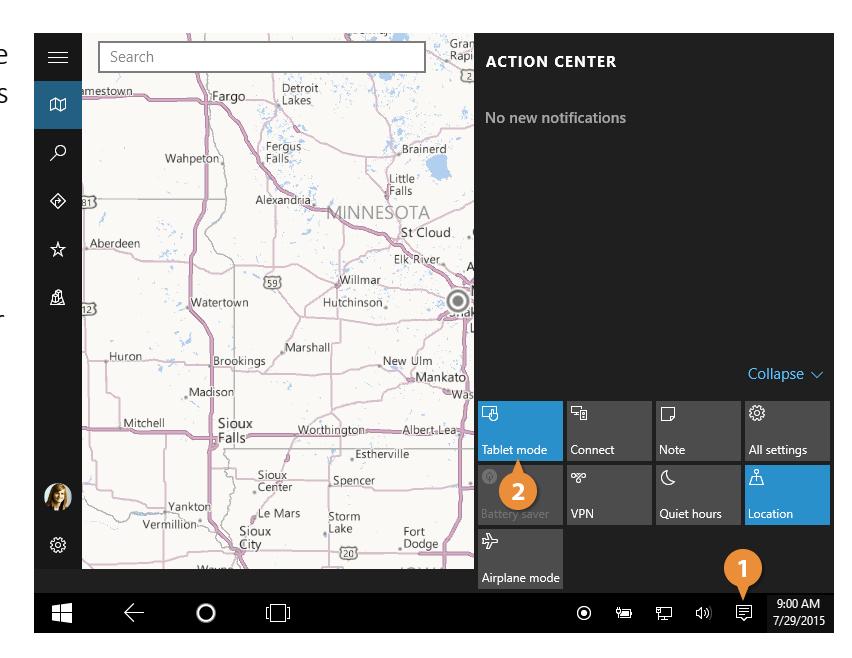

### **The Settings App**

Windows 10 has reorganized a lot of system settings into a brand new Settings app.

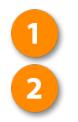

#### Select Settings.

Click the Start button.

Here in the Settings app, there are a number of categories that encompass most of your computer's settings.

 $6<sup>1</sup>$ 

 $\overline{7}$ 

Click a setting category.

Click a setting subcategory.

Each category has some subcategories within it, listed in the navigation pane on the left. Click one of the subcategories, such as Notifications and Actions, to view it.

5) Customize settings as desired.

> Click the gear Icon to go back to the main settings page.

Click Close when you're finished.

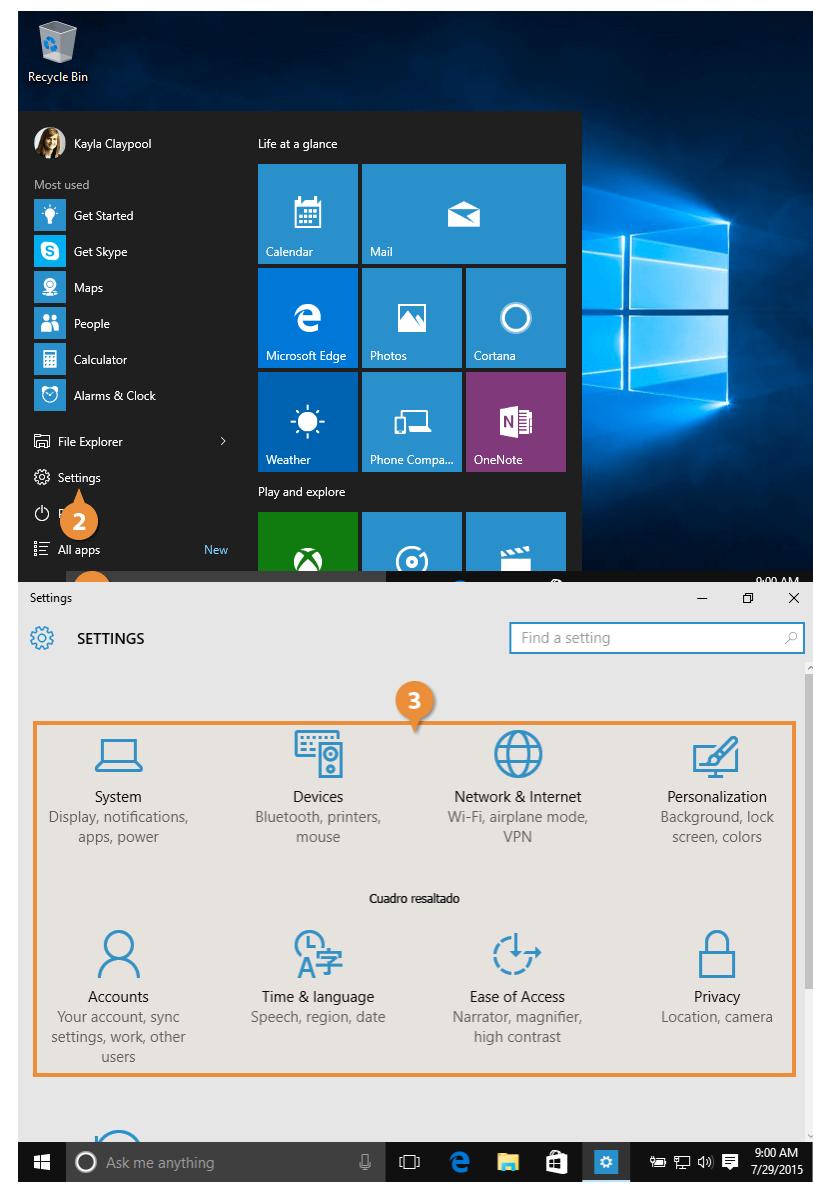

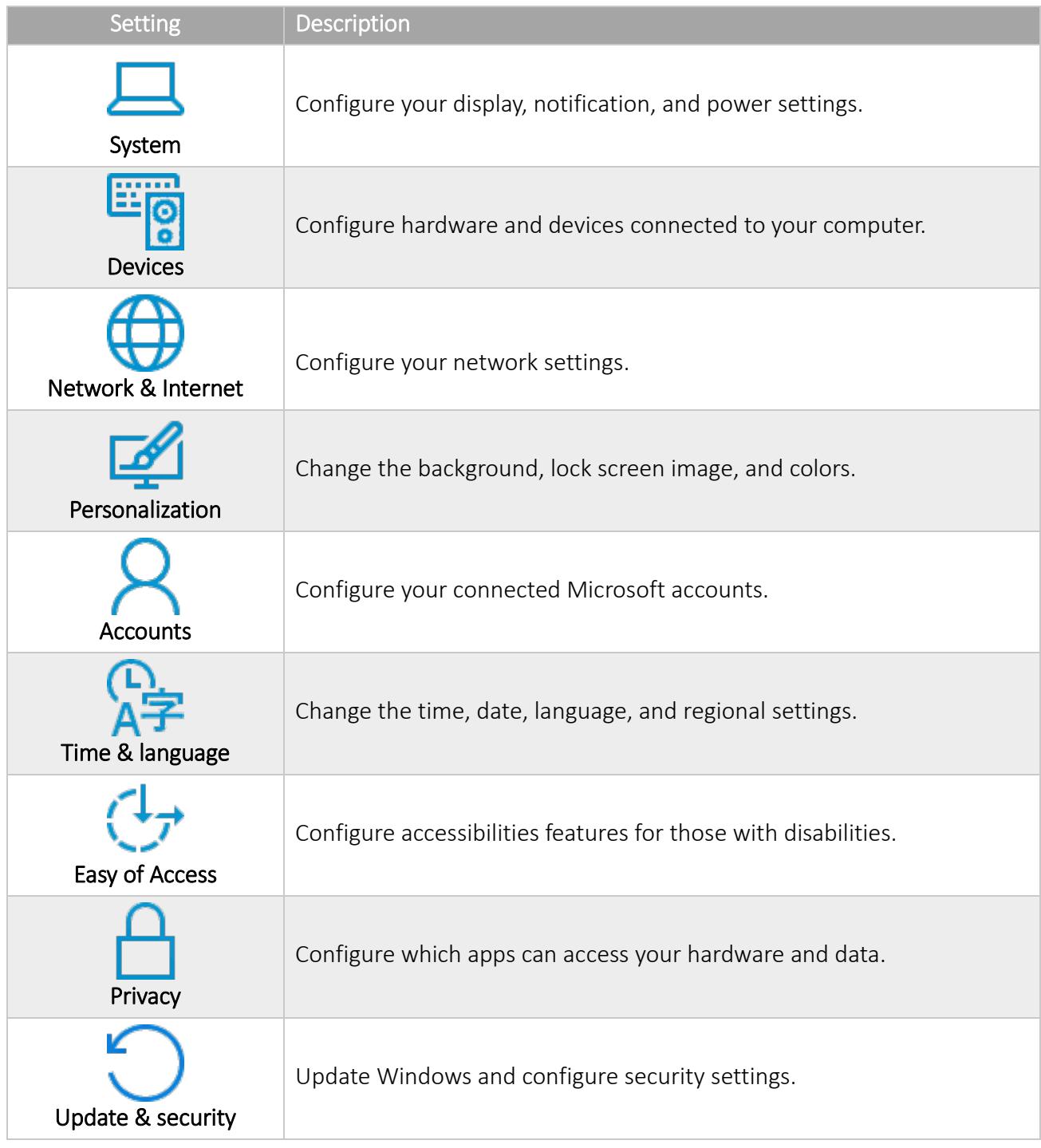

### **Quick Access**

Windows 10 adds a new feature to the File Explorer called Quick Access, that displays your frequently used folders and recent files. Quick Access replaces the favorite folders list in older versions of Windows. Let's take a look at Quick Access view:

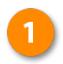

Click the File Explorer Icon on the taskbar.

Note: You can also click the Start button > File Explorer.

You can easily pin folders to the Quick Access pane to the left.

- Find and select the folder you want to add to Quick Access.
- Click the Home tab.
- Click the Pin to Quick Access button.

The folder appears in the Quick Access group, with an icon indicating that it's been pinned.

To remove a pinned folder, right-click it and select Unpin from Quick Access.

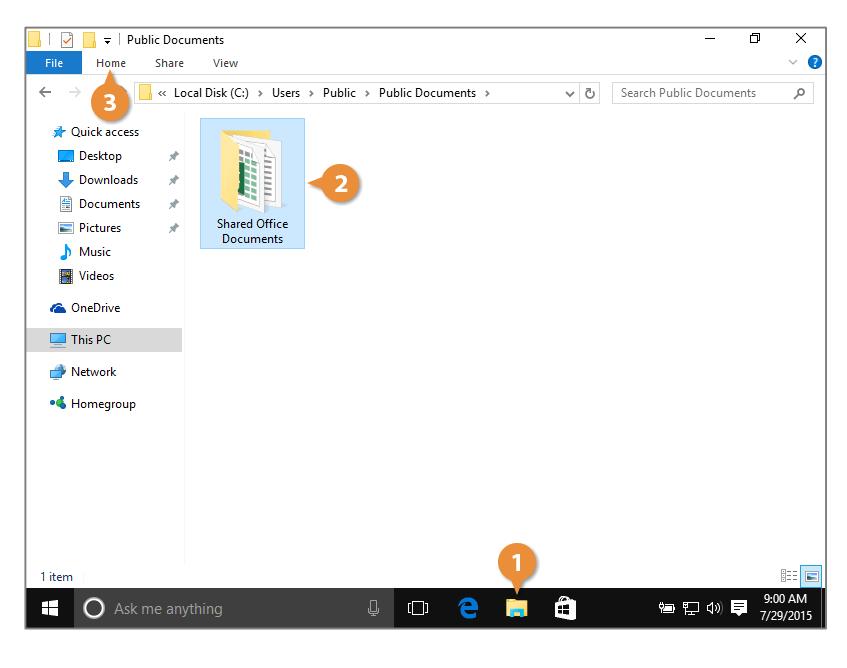

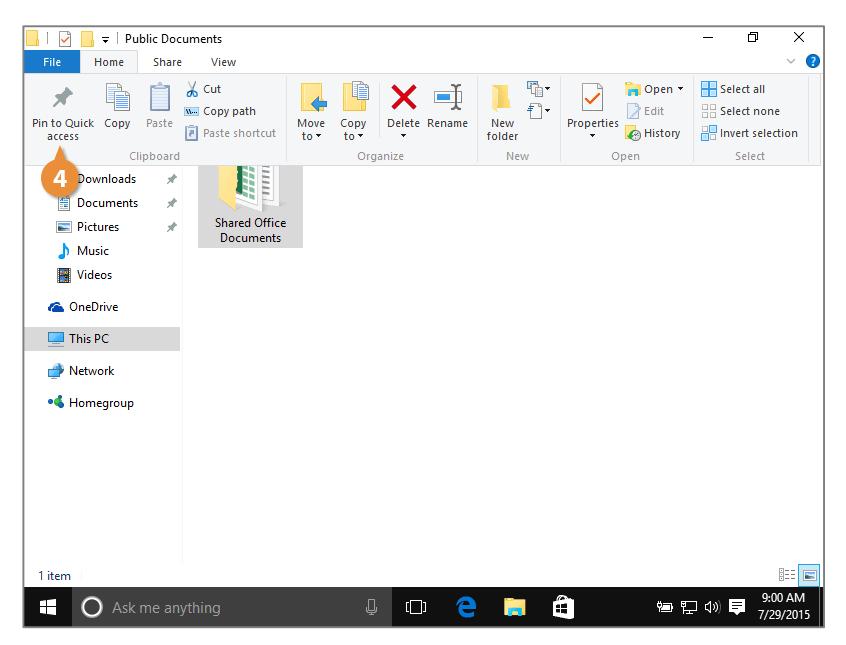